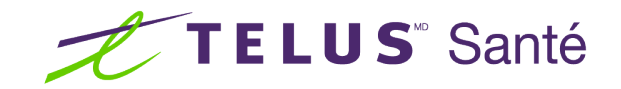

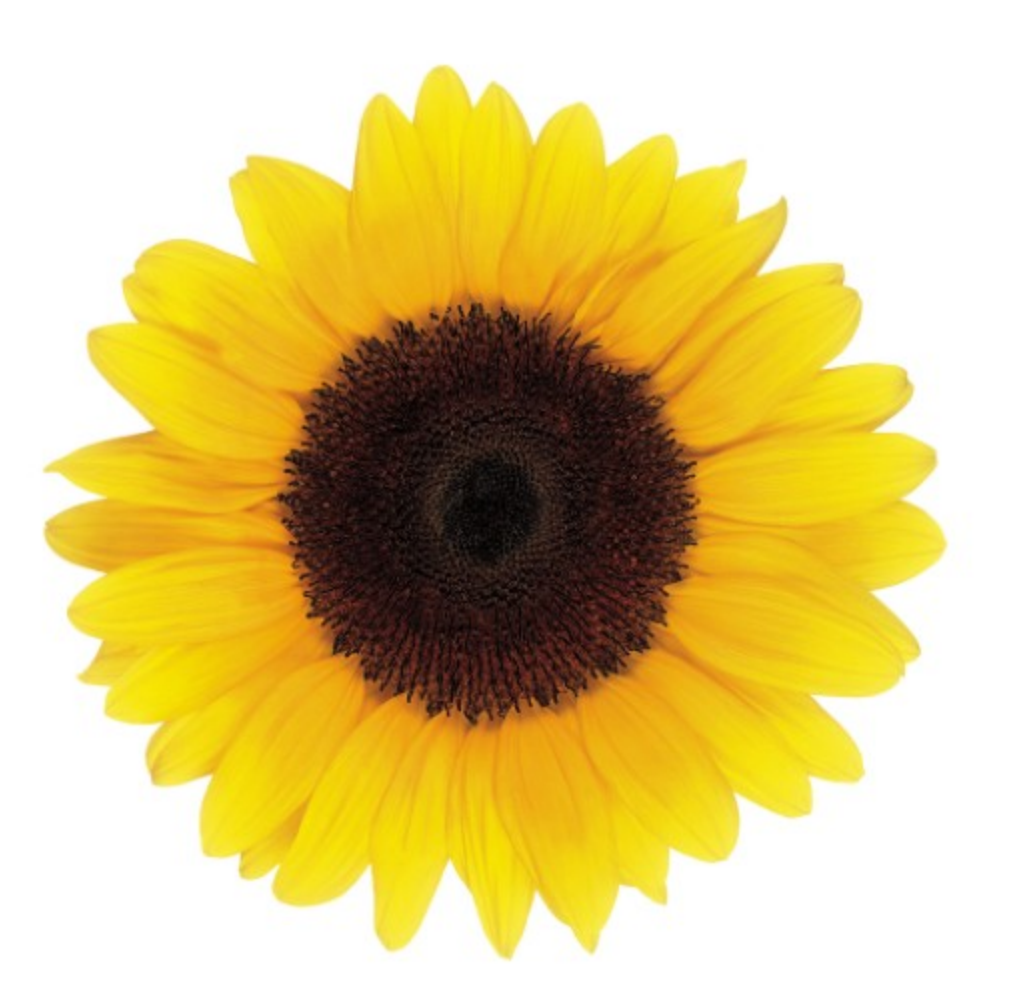

# Guide d'utilisation Coordonnées bancaires

© 2023 TELUS Solutions en santé SEC

TELUS Solutions en santé SEC est une marque déposée de TELUS Corporation et est utilisée sous licence. Toutes les autres marques de commerce appartiennent à leurs propriétaires respectifs.

Version : r1 V1.2

Édition : 26/04/2023

# AVIS DE PROPRIÉTÉ INTELLECTUELLE

#### © 2006-2023 TELUS Solutions en santé SEC

Tous droits réservés. L'information fournie dans le présent document est exclusive et confidentielle. Aucune partie du document ne peut être distribuée, reproduite, enregistrée dans un système de stockage d'informations ni transmise sous quelque forme et par quelque moyen que ce soit (par voie électronique, mécanique, y compris l'enregistrement ou autrement) sans l'autorisation écrite formelle de TELUS Solutions en santé SEC.

#### AVIS DE NON-RESPONSABILITÉ

Le présent document, ainsi que le logiciel qui y est décrit, est fourni sous licence et ne peut être utilisé ou reproduit que conformément aux termes de cette licence. TELUS Solutions en santé SEC ne fait aucune déclaration et ne donne aucune garantie explicite ou implicite quant au contenu du document, et décline toute responsabilité concernant des dommages éventuels qui pourraient découler d'une mauvaise utilisation du logiciel ou du non-respect des procédures et du mode d'utilisation énoncés aux présentes.

En outre, TELUS Solutions en santé SEC se réserve le droit de modifier le logiciel ainsi qu'une partie ou la totalité du présent document en tout temps et sans aucun préavis.

#### RÉVISIONS

L'information contenue dans le présent document peut être modifiée sans préavis et ne représente aucun engagement de la part de TELUS Solutions en santé SEC. Le présent document peut être mis à jour, au besoin, afin de refléter la configuration la plus récente du logiciel, des procédures et du mode d'utilisation. Ces mises à jour peuvent découler de l'amélioration de la conception ou des requêtes des clients.

Advenant que ces changements aient une incidence sur la performance et l'utilisation du logiciel, les mesures nécessaires seront prises pour informer les utilisateurs de ces changements dans les plus brefs délais.

# <span id="page-2-0"></span>Table des matières

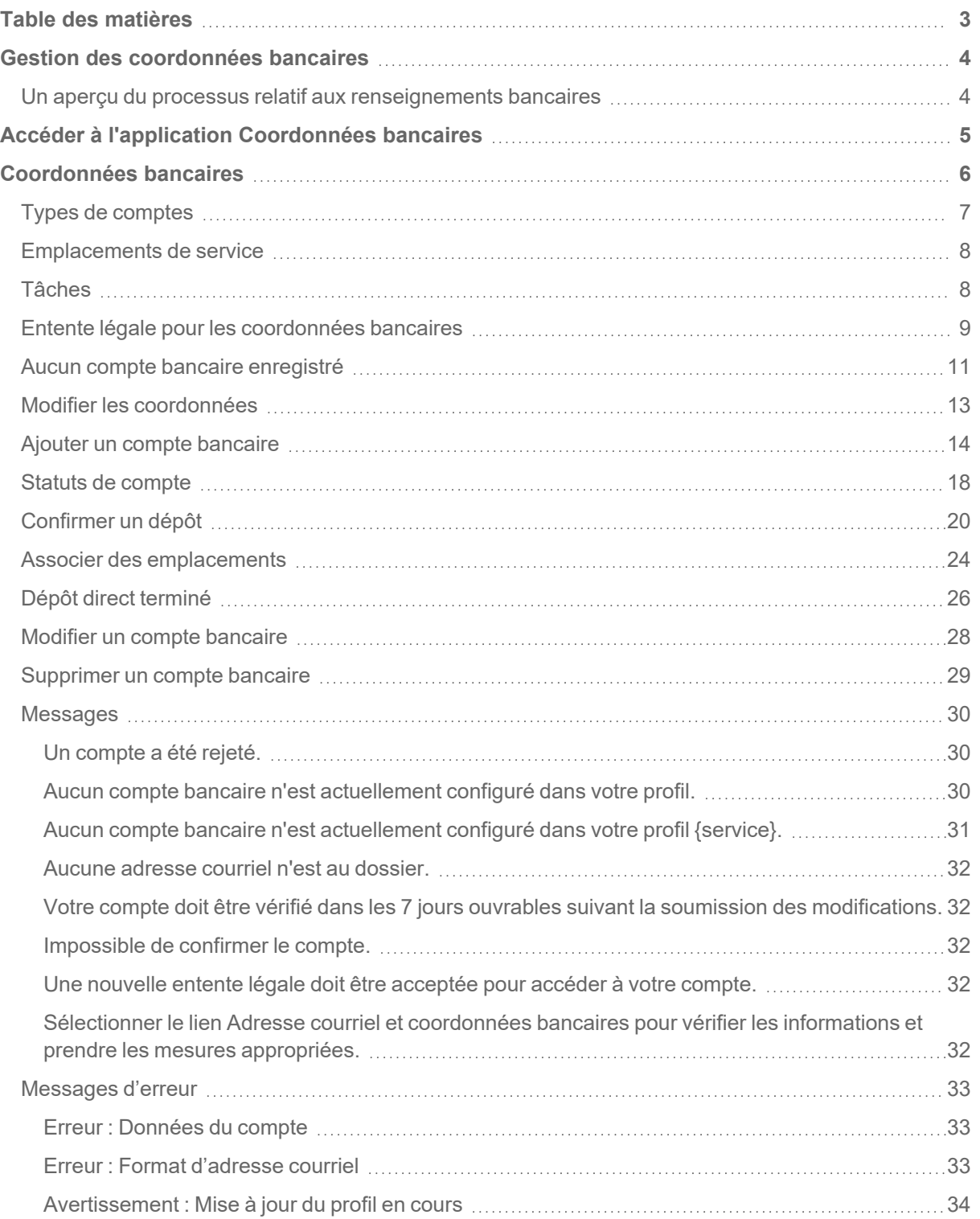

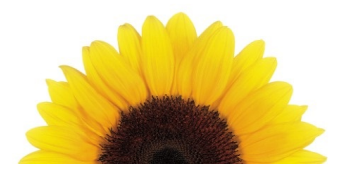

# Chapitre 1

# <span id="page-3-0"></span>Gestion des coordonnées bancaires

Certaines compagnies d'assurance prennent en charge le dépôt direct des remboursements dans les comptes bancaires des fournisseurs. L'application **Coordonnées bancaires et courriel** permet aux fournisseurs inscrits de saisir ou de modifier les coordonnées bancaires et l'adresse courriel de la personne-ressource qui ont été fournies à TELUS Santé.

L'application **Coordonnées bancaires et courriel** est une application intégrée au Portail des fournisseurs qui vous permet, en tant que fournisseur, de modifier les renseignements que TELUS Santé utilise pour vos transactions bancaires. Vous pouvez utiliser cette documentation pour apprendre comment :

- ajouter ou modifier des renseignements relatifs à votre compte bancaire
- confirmer un dépôt en cents
- modifier vos coordonnées, y compris votre adresse courriel
- sélectionner le compte bancaire utilisé par chacun des emplacements associés à un fournisseur

Le fait de fournir des renseignements bancaires aux fins du dépôt direct nous permet d'effectuer des paiements directement dans votre compte bancaire au moyen d'un transfert électronique de fonds (TEF) comme un dépôt direct. Vous devez détenir un compte auprès d'une institution financière enregistrée au Canada.

# <span id="page-3-1"></span>Un aperçu du processus relatif aux renseignements bancaires

Votre demande d'ajout ou de modification de renseignements relatifs à votre compte bancaire sera envoyée à TELUS Santé aux fins de vérification. Si nous avons des questions concernant votre demande, nous communiquerons avec vous directement.

Voici les étapes de ce processus d'activation :

- **Vous fournissez** les renseignements concernant votre compte bancaire : vous devez soumettre un chèque annulé ou un formulaire bancaire.
- **Nous déposons** un petit montant à votre compte bancaire.
- **Votre banque consigne** les renseignements relatifs au dépôt, puis communique avec TELUS Santé.
- **Nous validons** les données de votre compte.
- **Vous confirmez** les renseignements relatifs au dépôt, soit le montant et le numéro de transaction.
- <span id="page-4-0"></span>**Nous activons** votre compte.

# Accéder à l'application Coordonnées bancaires

1. À partir du Portail des fournisseurs, cliquez sur le bouton Menu , puis cliquez sur **Adresse courriel et coordonnées bancaires**.

La page **Coordonnées bancaires** s'affiche.

Si vous n'avez pas encore configuré votre adresse courriel et vos coordonnées bancaires, le message suivant s'affichera sous la bannière.

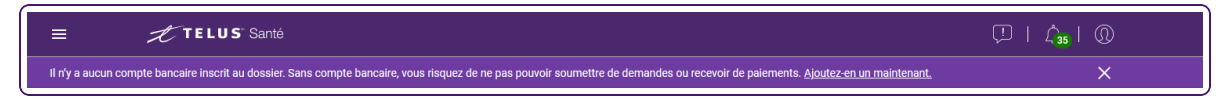

Pour plus d'informations sur l'ajout d'un compte bancaire, voir "Ajouter un compte [bancaire"](#page-13-0) [\(page](#page-13-0) 14).

Si vous avez configuré un compte bancaire, mais que vous devez le vérifier, le message suivant s'affiche.

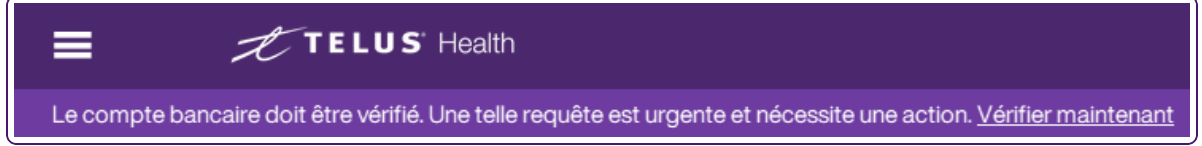

2. Pour plus d'informations sur la vérification d'un compte bancaire, voir ["Confirmer](#page-19-0) un dépôt" (page [20\)](#page-19-0).

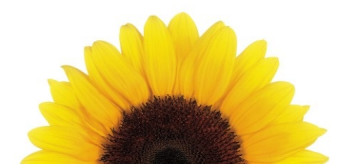

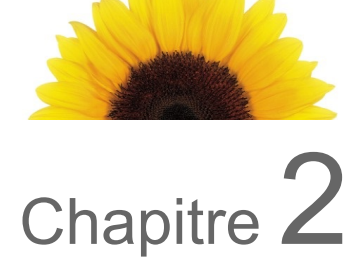

# <span id="page-5-0"></span>Coordonnées bancaires

La page **Coordonnées bancaires** affiche vos renseignements bancaires s'ils ont été définis.

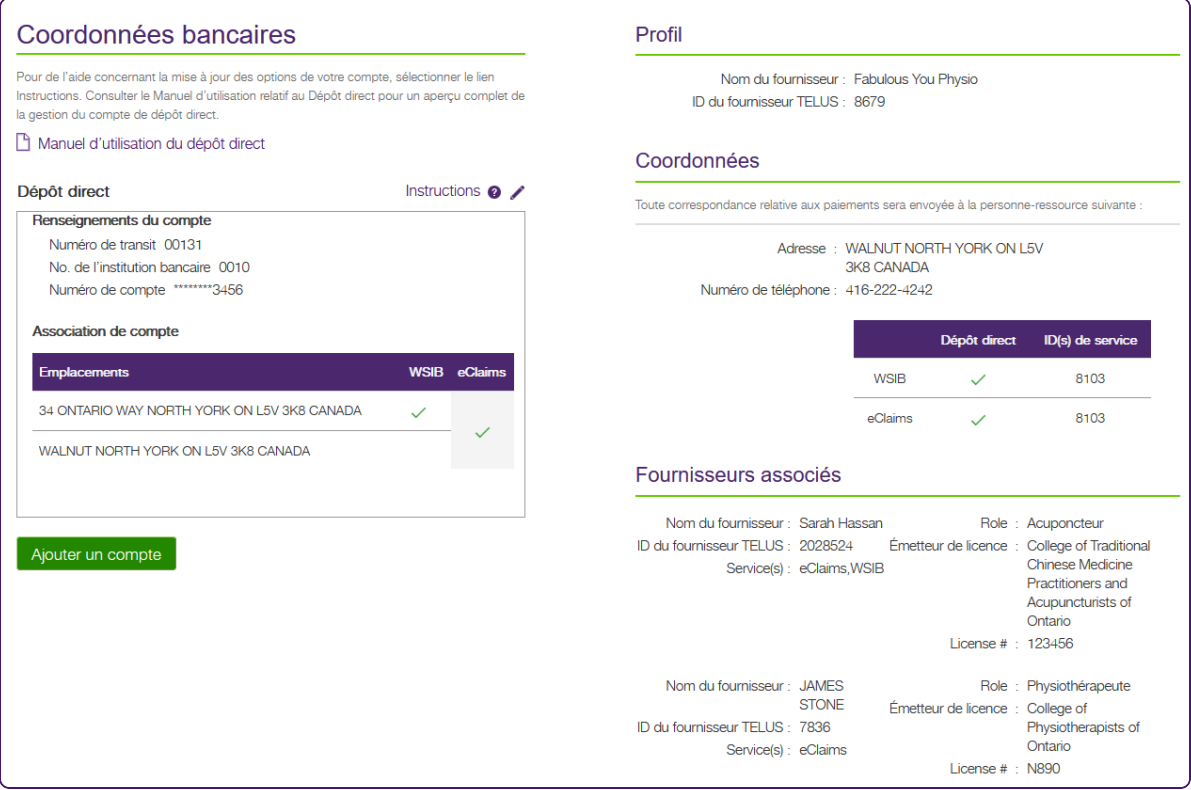

Si vous êtes inscrit au service eRéclamations en tant qu'utilisateur du siège social, vous pouvez consulter votre adresse, vos coordonnées et tous les renseignements bancaires que vous avez configurés. Le nombre d'organisations associées et liées est présenté, mais les détails ne le sont pas :

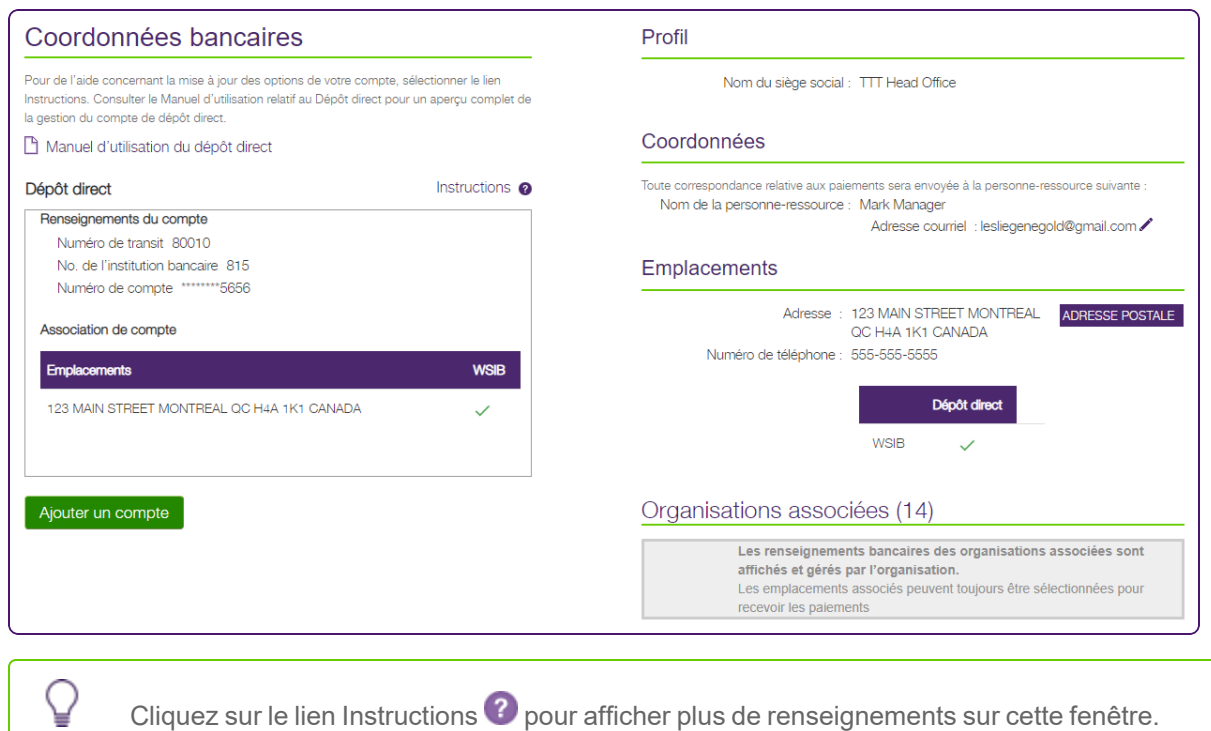

# <span id="page-6-0"></span>Types de comptes

Trois types de comptes sont offerts (en fonction des services fournis par le fournisseur).

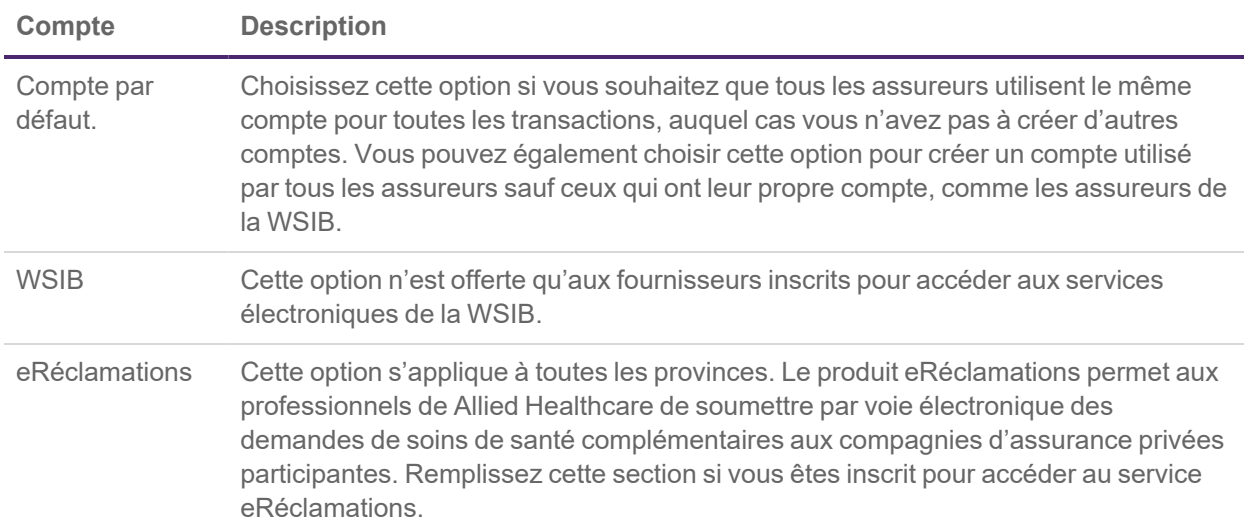

# <span id="page-7-0"></span>Emplacements de service

Tous les comptes bancaires doivent être associés à au moins un emplacement de service. Les organisations et les sièges sociaux ne peuvent avoir qu'un seul compte bancaire actif par type de service. Les fournisseurs WSIB indépendants peuvent avoir autant de comptes bancaires que d'adresses (adresses personnelles de services professionnels et adresses de cliniques associées) et de services. Les fournisseurs eRéclamations indépendants ne peuvent avoir qu'un seul compte bancaire pour toutes les adresses. Autrement dit, pour chaque emplacement (à noter que chaque organisation ne peut avoir qu'un emplacement, et les fournisseurs, plus d'un), il peut y avoir au plus un compte pour la WSIB et un compte partagé, utilisé par toutes les adresses pour eRéclamations.

# <span id="page-7-1"></span>Tâches

Le tableau suivant décrit les tâches que vous pouvez effectuer à partir de cette fenêtre.

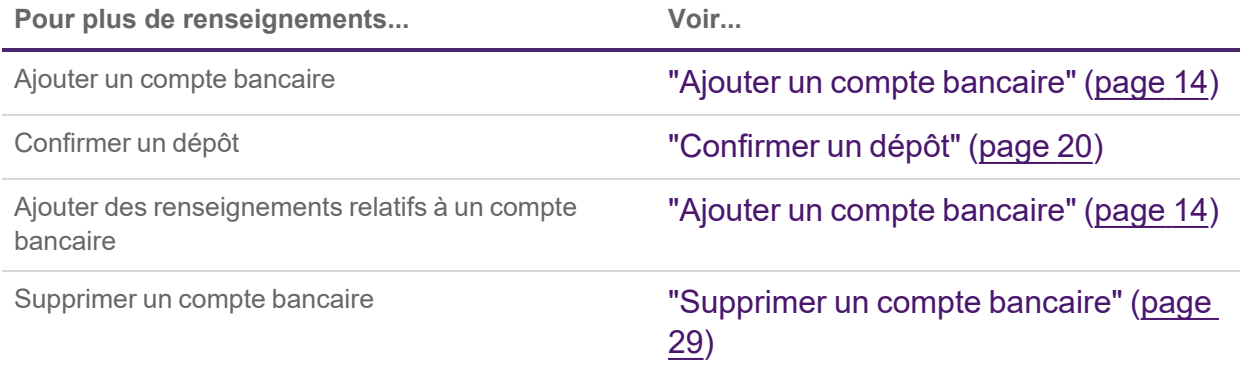

## <span id="page-8-0"></span>Entente légale pour les coordonnées bancaires

Si vous n'avez jamais signé l'Entente de fournisseur, vous pourriez devoir le faire après avoir cliqué sur le lien **Adresse courriel et coordonnées bancaires**.

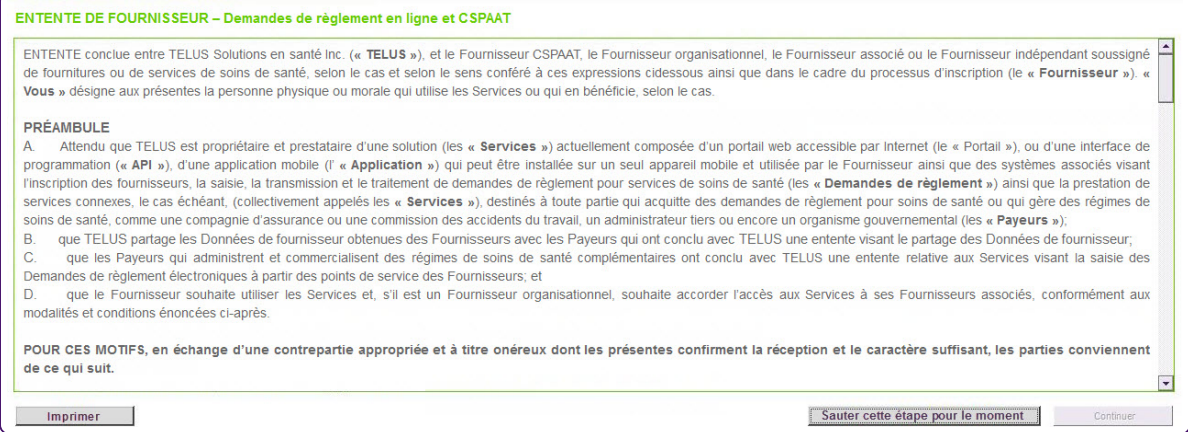

Si vous cliquez sur le bouton **Sauter cette étape pour le moment**, vous serez dirigé vers la page **Coordonnées bancaires**, mais le bouton **Ajouter un compte** sera désactivé, et vous ne serez pas en mesure d'ajouter ni de modifier de comptes. Vous pourrez cliquer sur le bouton **Entente légale**, qui vous donnera une autre chance d'accepter l'entente.

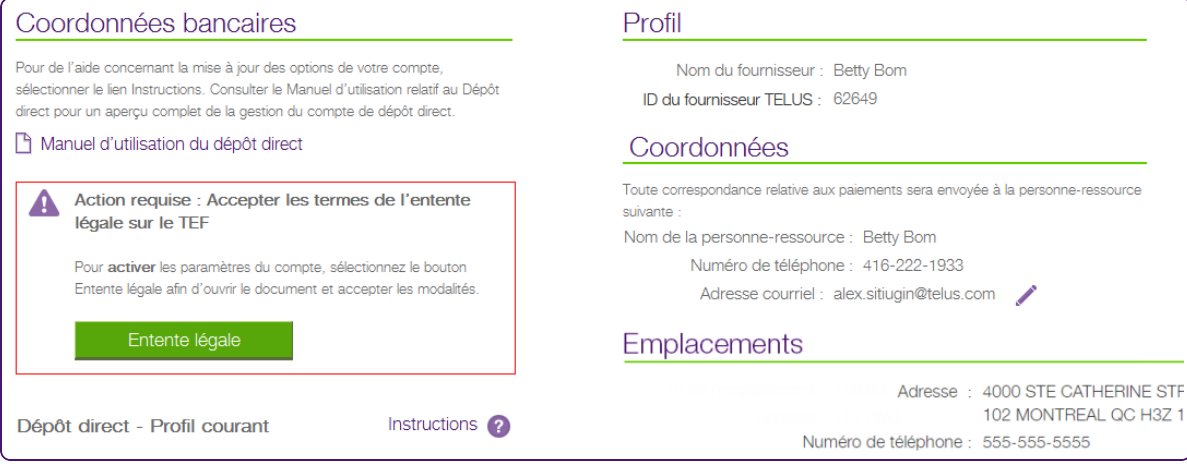

#### **Signer l'entente légale**

1. Sur la page **Coordonnées bancaires**, cliquez sur le bouton **Entente légale**.

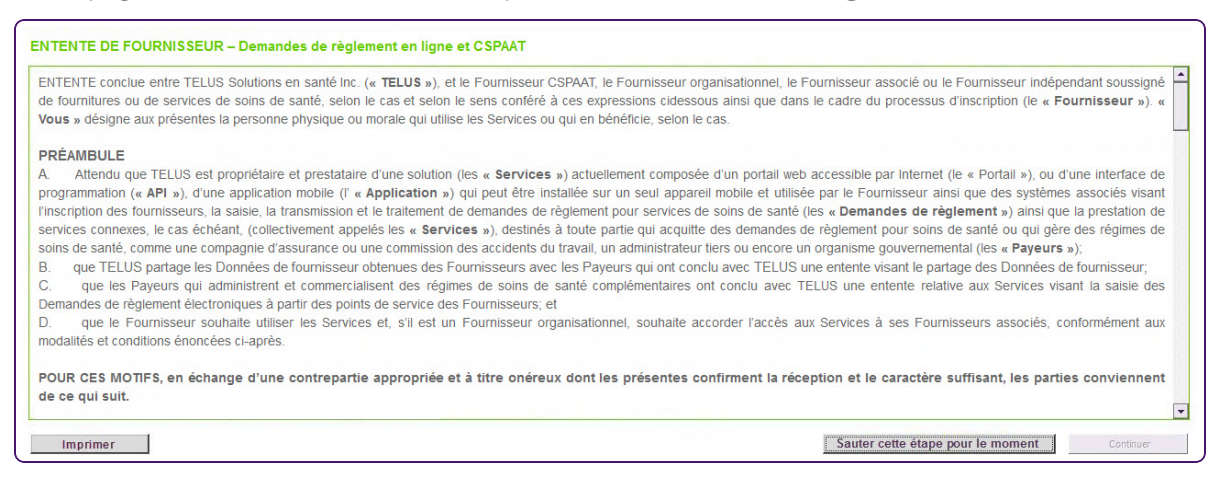

- 2. Examinez l'entente légale.
- 3. Cochez la case **J'accepte**, puis cliquez sur le bouton **Continuer**.

## <span id="page-10-0"></span>Aucun compte bancaire enregistré

Si vous n'avez aucune coordonnée bancaire enregistrée auprès de TELUS Santé, vous verrez un bouton **Ajouter un compte**. Les instructions sont spécifiques au cas de figure où aucun compte n'est enregistré. Pour de plus amples renseignements sur les messages possibles, voir ["Messages"](#page-29-0) (page 30)

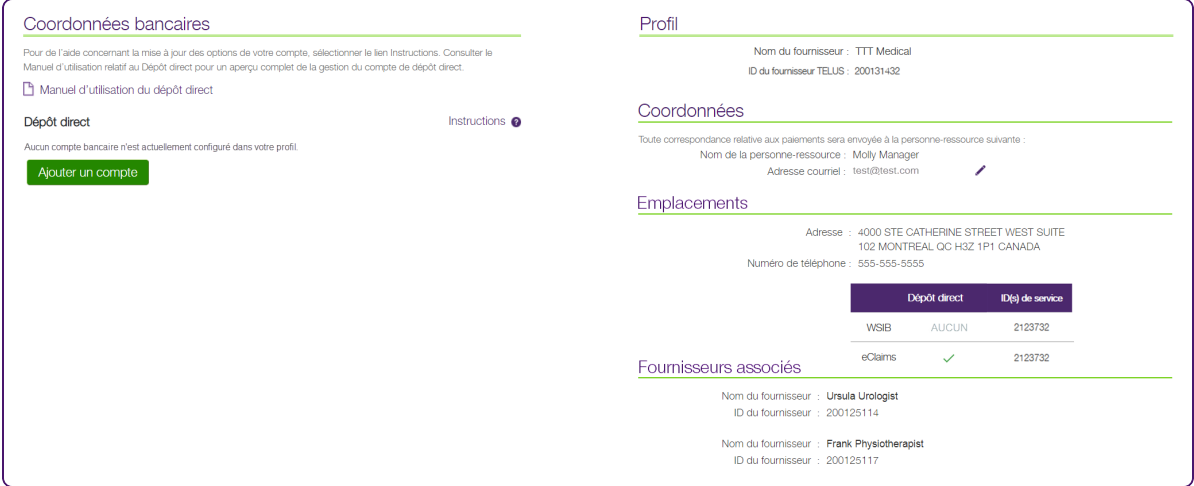

Si vous êtes un utilisateur dans un siège social, vous pouvez consulter votre adresse, vos coordonnées et tous les renseignements relatifs aux TEF que vous avez configurés. Vous trouverez le nombre d'organisations associées, sans toutefois voir les détails sur celles-ci. Cette image s'applique uniquement aux services WSIB.

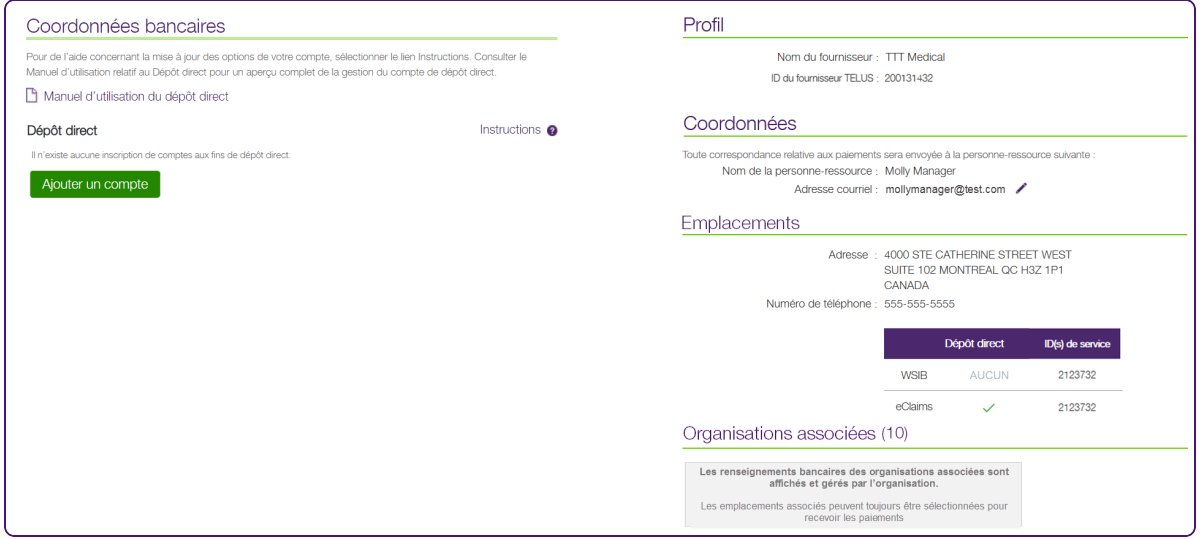

L'image suivante montre l'infobulle du profil telle qu'elle s'affiche avant l'ajout d'un compte.

Le dépôt direct est un mode de paiement pris en charge par les assureurs participants.

#### Ajouter un compte

Pour créer un nouveau compte de dépôt direct, sélectionner le bouton Ajouter un compte. Sélectionner le type de compte et remplir les champs obligatoires relatifs aux détails du compte.

#### Modifier un compte

Pour modifier les détails de votre compte de dépôt direct existant, sélectionner l'icône Modifier située au coin supérieur droit de la boîte de dialogue du compte. Vous ne pouvez pas changer le type de compte lorsque vous modifiez un compte existant.

La modification d'un compte doit s'effectuer en 30 minutes, sinon la page ne sera plus accessible. Lorsque la modification est terminée, cliquer sur le bouton Soumettre.

#### Supprimer un compte

Vous pouvez supprimer un compte en attente en sélectionnant l'icône X. Le cas échéant, les informations relatives à votre compte précédent seront restaurées.

Pour supprimer un compte actif, veuillez appeler le service à la clientèle de TELUS Santé au numéro suivant : 1-866-240-7492.

Des informations plus détaillées sur l'ajout ou la modification d'un compte sont fournies dans le Manuel d'utilisation relatif au dépôt direct.

## <span id="page-12-0"></span>Modifier les coordonnées

Vous pouvez mettre à jour ou ajouter les coordonnées que vous souhaitez utiliser pour la correspondance bancaire.

1. Cliquez sur le bouton Modifier

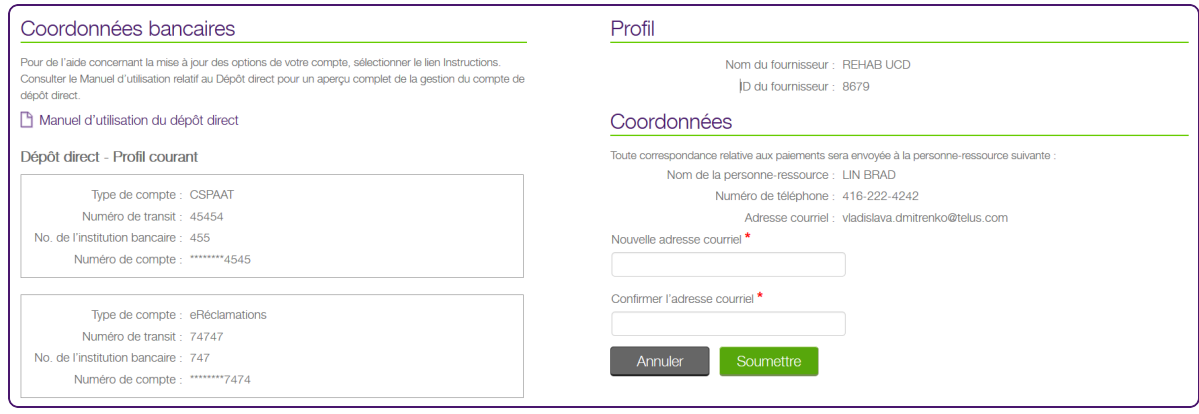

- 2. Modifiez les renseignements.
- 3. Cliquez sur le bouton **Soumettre**.

## <span id="page-13-0"></span>Ajouter un compte bancaire

1. Depuis le portail des fournisseurs, cliquez sur le bouton Menu **et ans fouton**, puis sélectionnez **Coordonnées bancaires**.

La fenêtre **Coordonnées bancaires** s'affiche. Son apparence dépend du fait qu'un compte existe ou que vous créez votre premier compte.

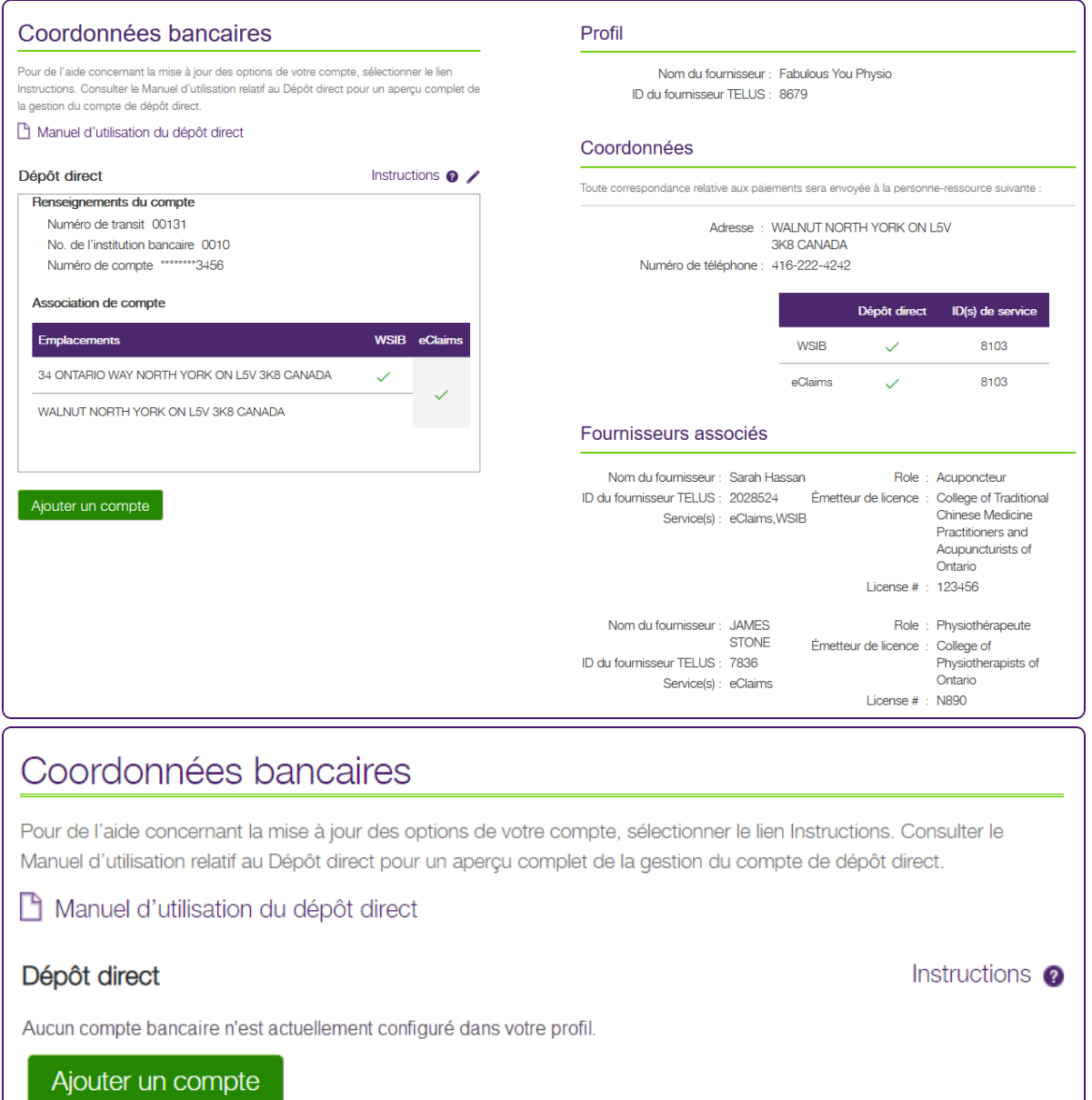

2. Cliquez sur le bouton **Ajouter un compte**.

Une deuxième fenêtre **Coordonnées bancaires** s'affiche. Cette fenêtre contient la section Dépôt direct - **Nouveau compte**.

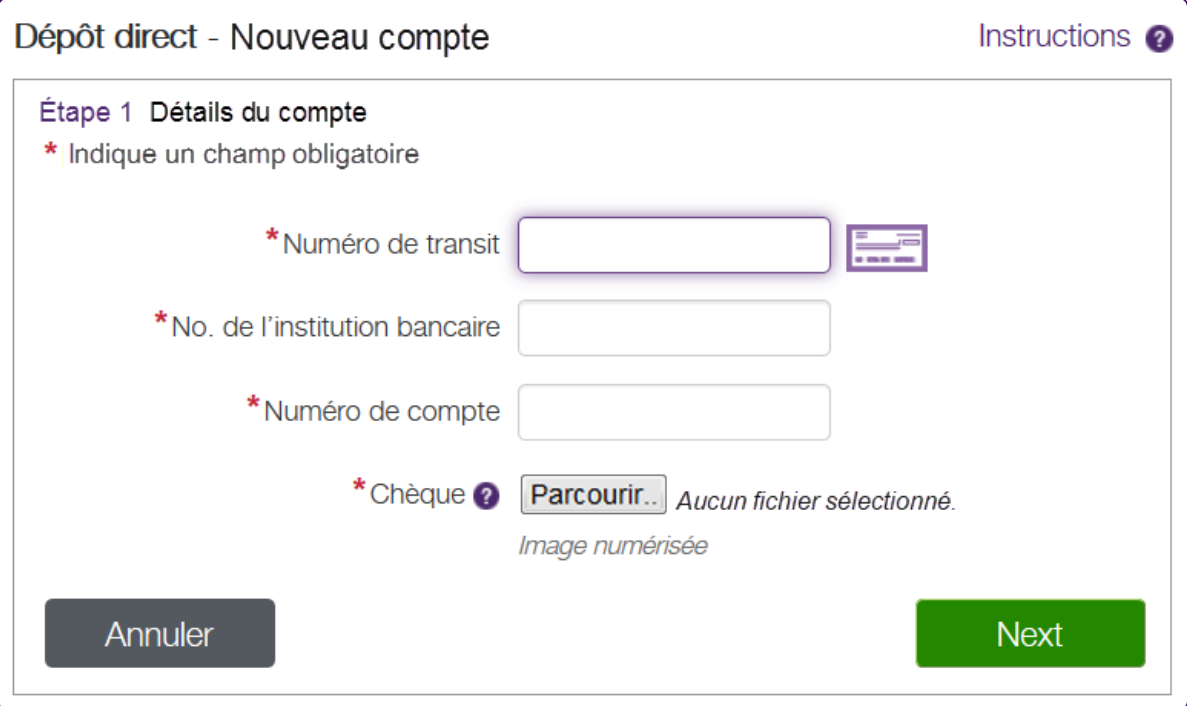

3. Dans le champ **Numéro de transit**, saisissez votre numéro de domiciliation à cinq chiffres.

Votre banque peut également se reporter à ce numéro comme numéro de succursale.

Pour vous aider à localiser votre **numéro de transit**, votre **numéro d'institution bancaire** et

votre **numéro de compte**, cliquez sur le bouton Chèque pour afficher l'image d'un exemple de chèque générique qui illustre la position du numéro de transit, du numéro de banque et du numéro de compte. Si vous effectuez vos opérations bancaires avec TD Canada Trust, excluez le numéro de désignation à 4 chiffres qui précède votre numéro de compte à 7 chiffres.

4. Dans le champ **Numéro de l'institution bancaire**, saisissez votre numéro de banque à trois chiffres.

Votre banque peut également se reporter à ce numéro comme numéro d'institution.

5. Dans le champ **Numéro de compte**, saisissez le numéro de votre compte-chèques ou de votre compte d'épargne.

Ce numéro comporte jusqu'à 12 chiffres. Si vous effectuez vos opérations bancaires avec TD Canada Trust, excluez le numéro de désignation à 4 chiffres qui précède votre numéro de compte à 7 chiffres.

6. Cliquez sur le bouton **Parcourir** à droite du champ **Chèque**, puis sélectionnez une image lisible d'un chèque annulé ou d'un formulaire bancaire de tout type de compte bancaire.

Les types de fichiers suivants sont pris en charge : .pdf, .doc, .docx, .jpg, .gif, .bmp et .png. Le nom du fichier de l'image doit contenir uniquement des caractères alphanumériques et sa taille ne doit pas dépasser 5 Mo. Votre demande ne sera pas traitée si un chèque ou un formulaire bancaire annulé n'est pas téléversé.

7. Cliquer sur **Suivant**.

Une troisième fenêtre **Coordonnées bancaires** s'affiche. Cette fenêtre contient la section Étape 2 **Vérification du compte**.

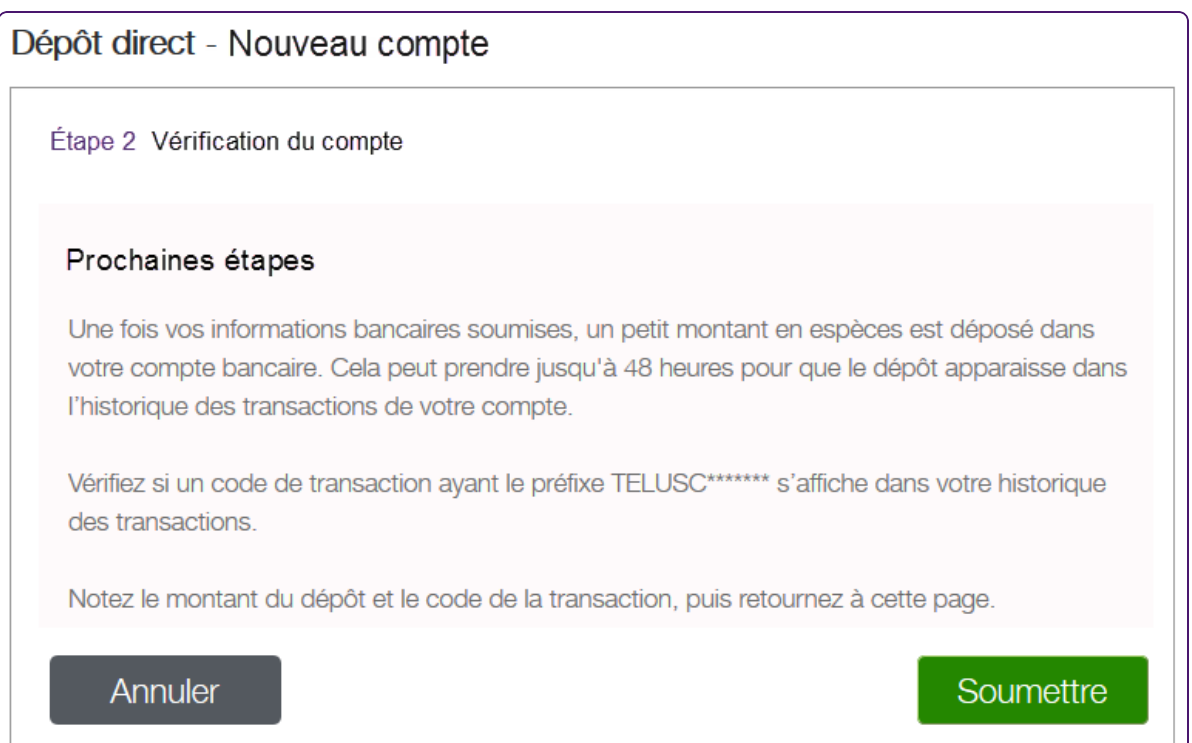

8. 7. Passez en revue le texte, puis cliquez sur **Soumettre**.

Le panneau de validation du compte en cours s'affiche.

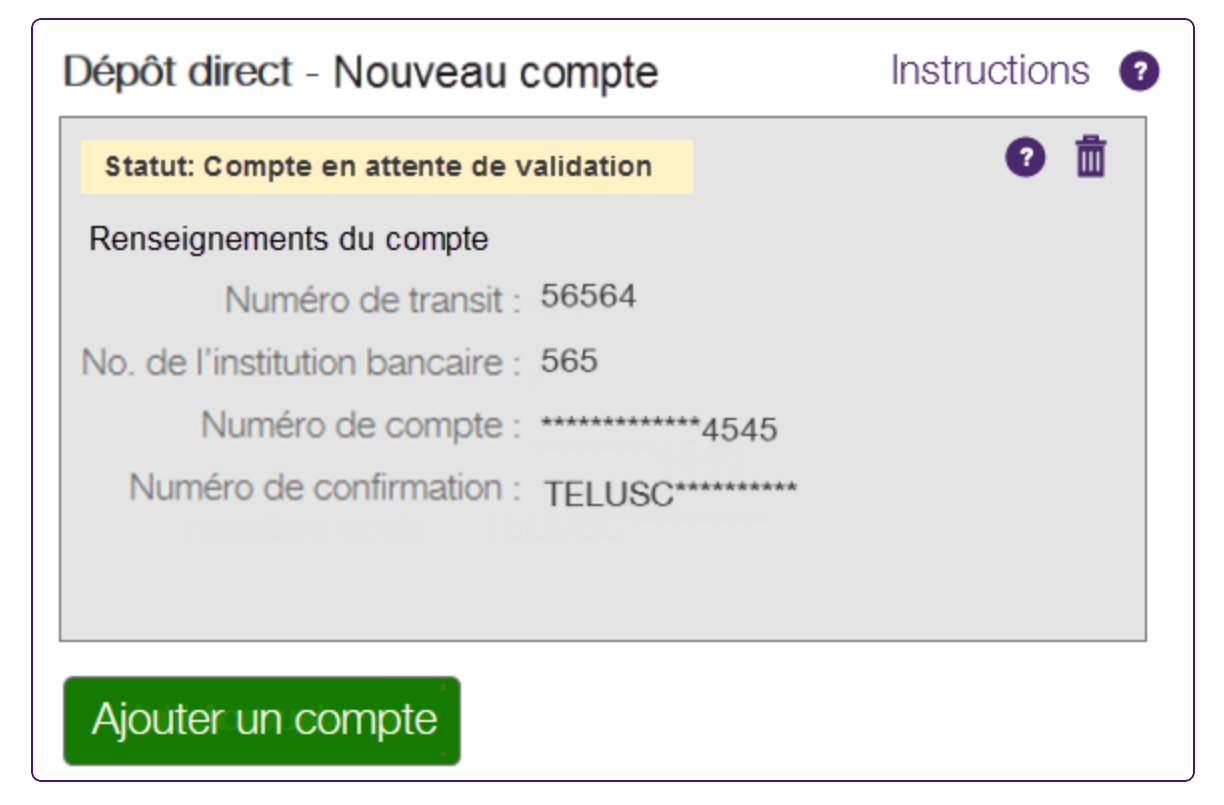

Dans l'heure qui suit, vous devriez recevoir un courriel de TELUS confirmant que vous avez fourni les renseignements relatifs à votre compte. Ce courriel vous indique également les prochaines étapes.

Un courriel de confirmation est envoyé une fois que le dépôt a été consigné par votre banque. Des courriels de rappel seront également envoyés après trois et six jours ouvrables. Jusqu'à 48 heures après la configuration du compte, une notification s'affiche sur la page d'accueil indiquant la date limite pour terminer la transaction en cents. Si vous ne confirmez pas le dépôt dans les sept jours ouvrables suivant la réception du courriel de TELUS, le compte sera marqué comme étant expiré, et vous devrez recommencer ce processus.

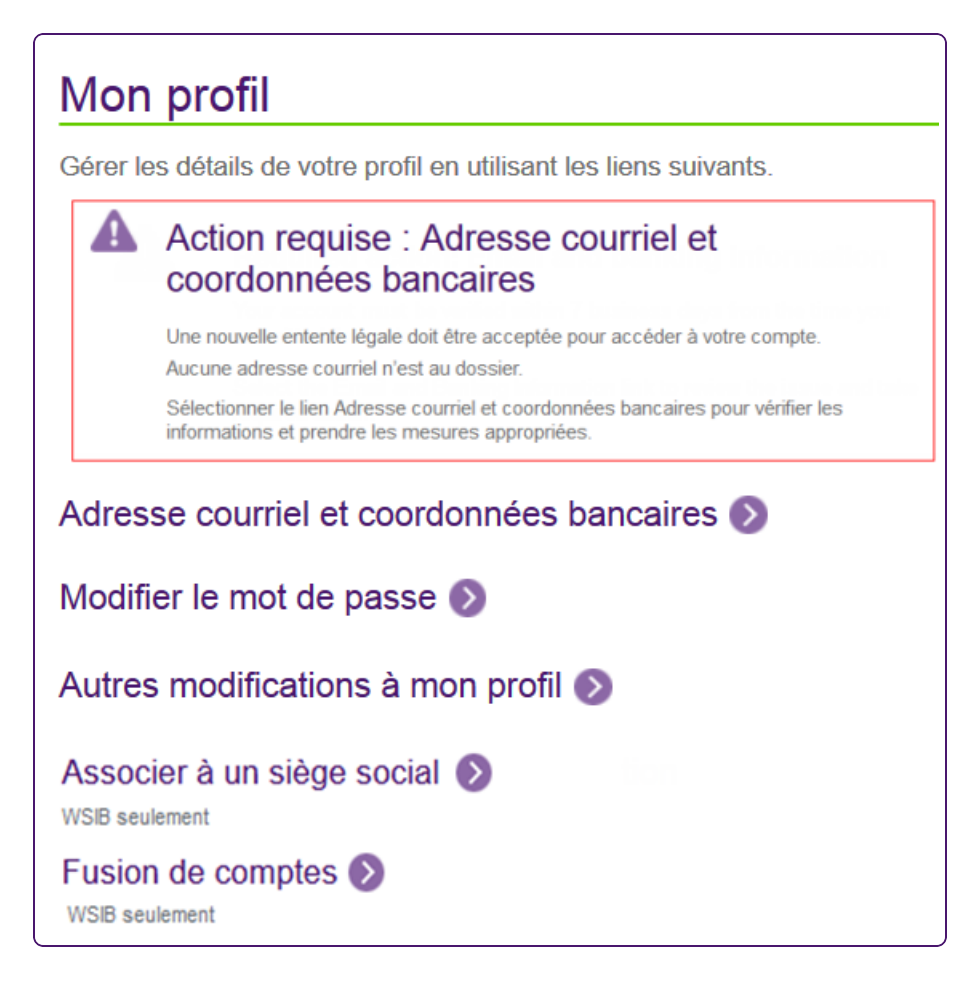

## <span id="page-17-0"></span>Statuts de compte

Un compte peut être activé ou inactif.

- **Les comptes activés ont un fond blanc.**
- Les comptes inactifs ont un fond gris, et la ligne supérieure du texte décrit toujours le statut à l'aide d'un des statuts suivants :
	- Compte en attente de validation
	- Compte en attente de confirmation
	- **Expiré**

Voici un exemple de compte inactif.

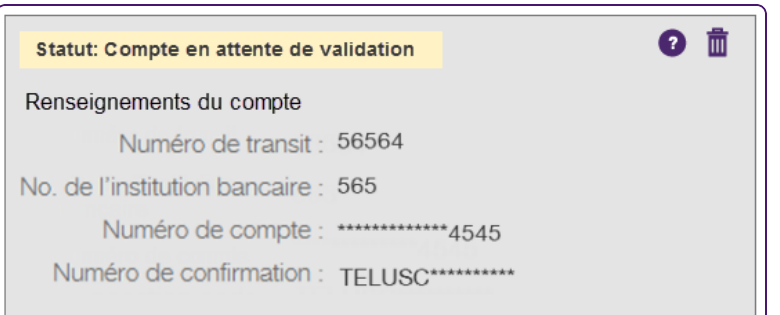

Si un compte est en attente de validation (sur fond gris), voici votre prochaine action :

Ne rien faire (attendez que TELUS Santé valide les renseignements relatifs au compte)

Autres actions possibles :

- Modifier le compte voir "Modifier un compte [bancaire"](#page-27-0) (page 28).
- Supprimer le compte voir ["Supprimer](#page-28-0) un compte bancaire" (page 29).
- Ajouter un autre compte voir "Statuts de [compte"](#page-17-0) (page 18)

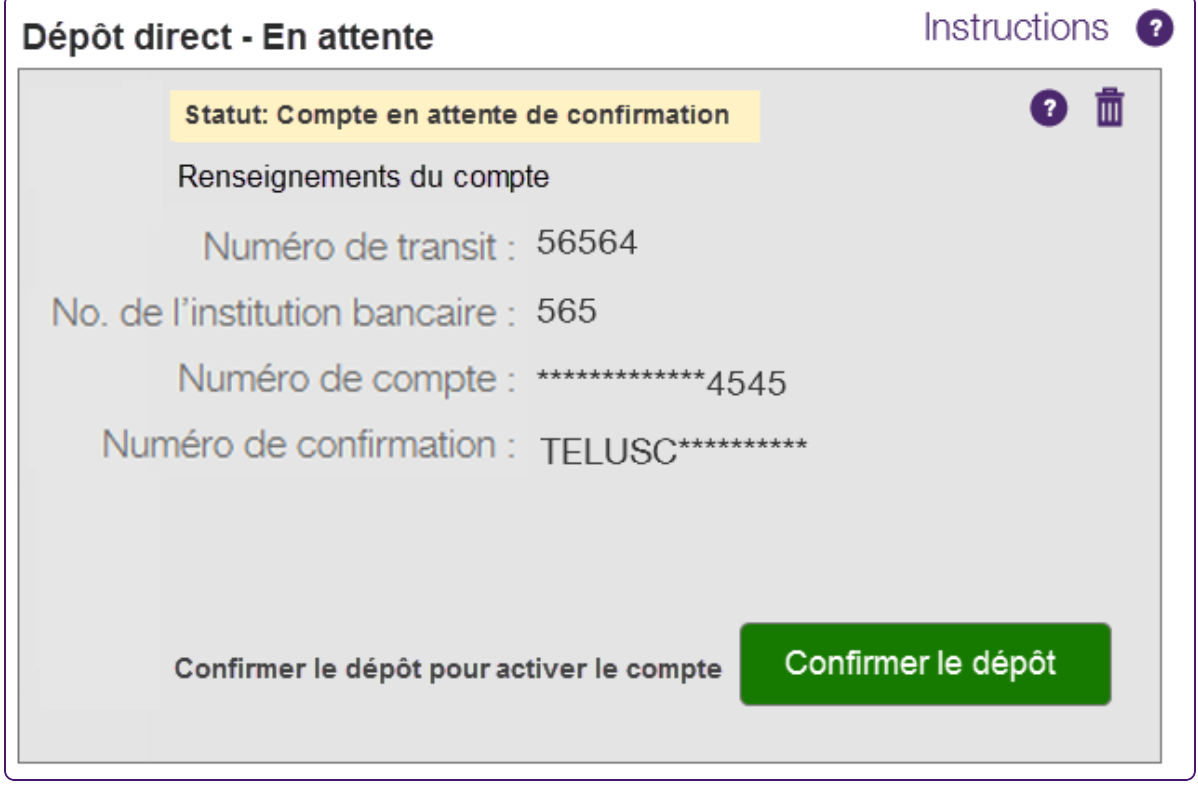

Si un compte est en attente de confirmation (sur fond gris), voici votre prochaine action :

Confirmer le dépôt – voir ["Confirmer](#page-19-0) un dépôt" (page 20).

Autres actions possibles :

- Modifier le compte voir "Modifier un compte [bancaire"](#page-27-0) (page 28).
- Supprimer le compte voir ["Supprimer](#page-28-0) un compte bancaire" (page 29).

Ajouter un autre compte – voir "Statuts de [compte"](#page-17-0) (page 18)

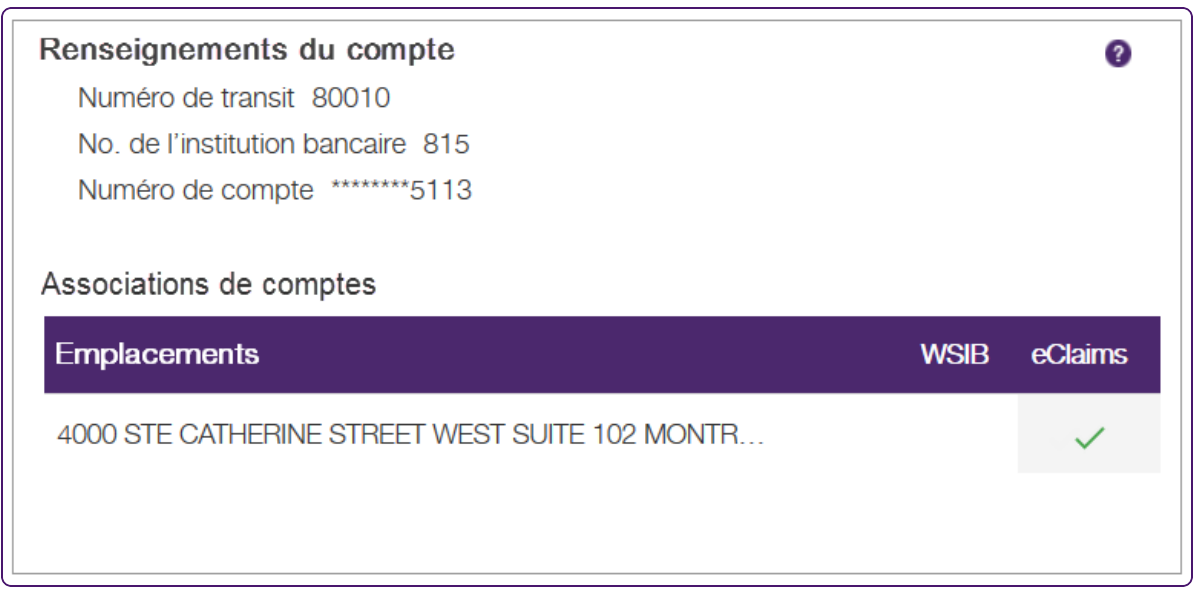

Ne rien faire – le compte est prêt à recevoir les remboursements

Autres actions possibles :

- Modifier le compte voir "Modifier un compte [bancaire"](#page-27-0) (page 28).
- <span id="page-19-0"></span>Supprimer le compte – voir ["Supprimer](#page-28-0) un compte bancaire" (page 29).

# Confirmer un dépôt

Une fois que vous aurez fourni les renseignements relatifs à votre compte bancaire, TELUS Santé tentera de déposer un petit montant à votre compte; c'est ce qu'on appelle un dépôt en cents. (Le montant sera inférieur à un dollar, soit « seulement quelques cents ».) Lorsque TELUS est informé que le dépôt a été effectué, il met à jour le statut de votre compte : celui-ci indique que le compte est en attente de votre confirmation du dépôt. Cette procédure de notification peut prendre jusqu'à 48 heures.

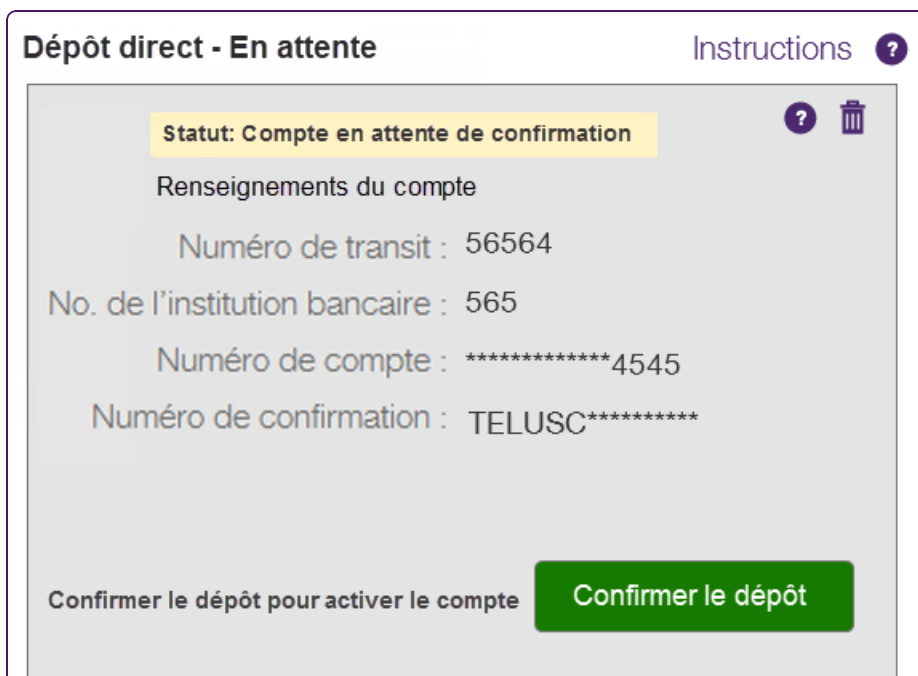

Pour continuer, vous devez communiquer avec votre banque afin de déterminer le montant exact du dépôt ainsi que la confirmation associée à ce dépôt. Si vous utilisez des services bancaires en ligne, connectezvous à votre compte bancaire et trouvez le dépôt dans votre historique des transactions. Si votre banque fournit un relevé imprimé, cherchez-y le dépôt.

1. À partir du Portail des fournisseurs, cliquez sur le bouton Menu , puis cliquez sur **Adresse courriel et coordonnées bancaires**.

La page **Coordonnées bancaires** s'affiche.

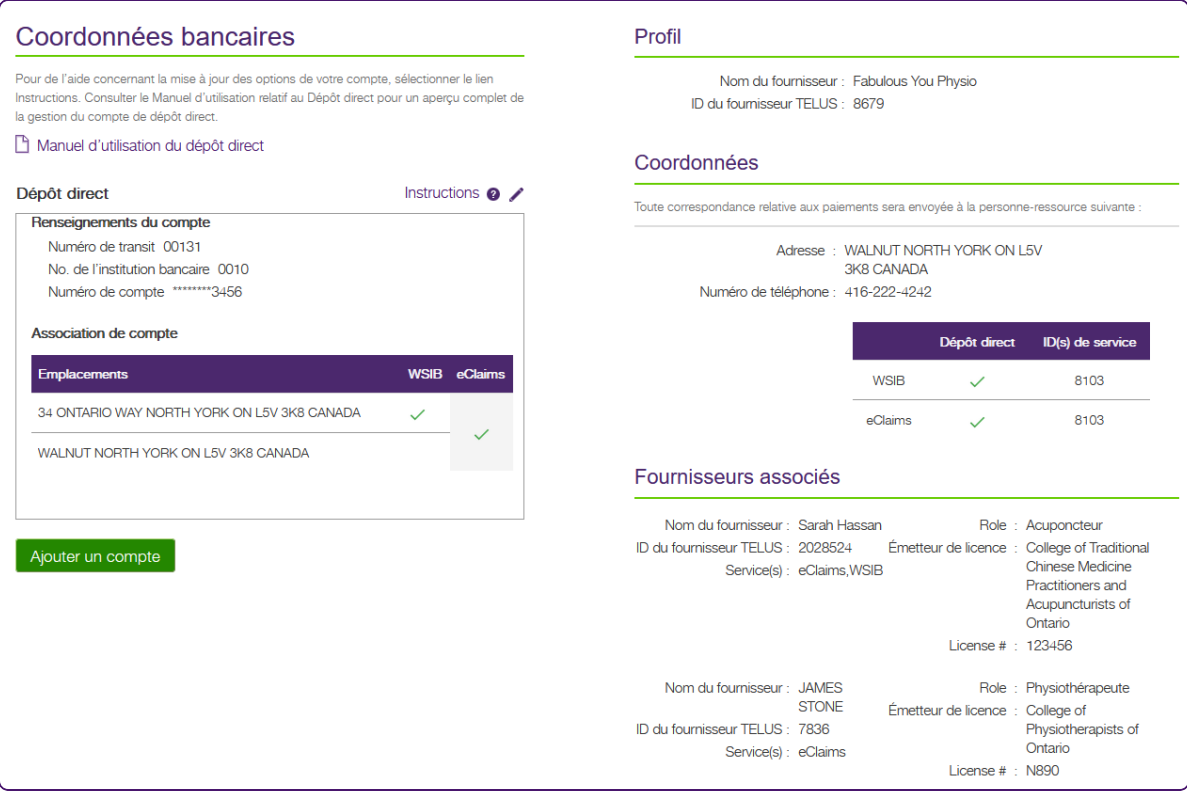

- 2. Cliquez sur le bouton **Confirmer le dépôt**.
- 3. Dans le champ **Montant du dépôt**, tapez le montant qui a été déposé à votre compte.
- 4. Dans le champ **Code de transaction**, inscrivez les données de confirmation associées à votre dépôt.

5. Cliquez sur le bouton **Suivant**.

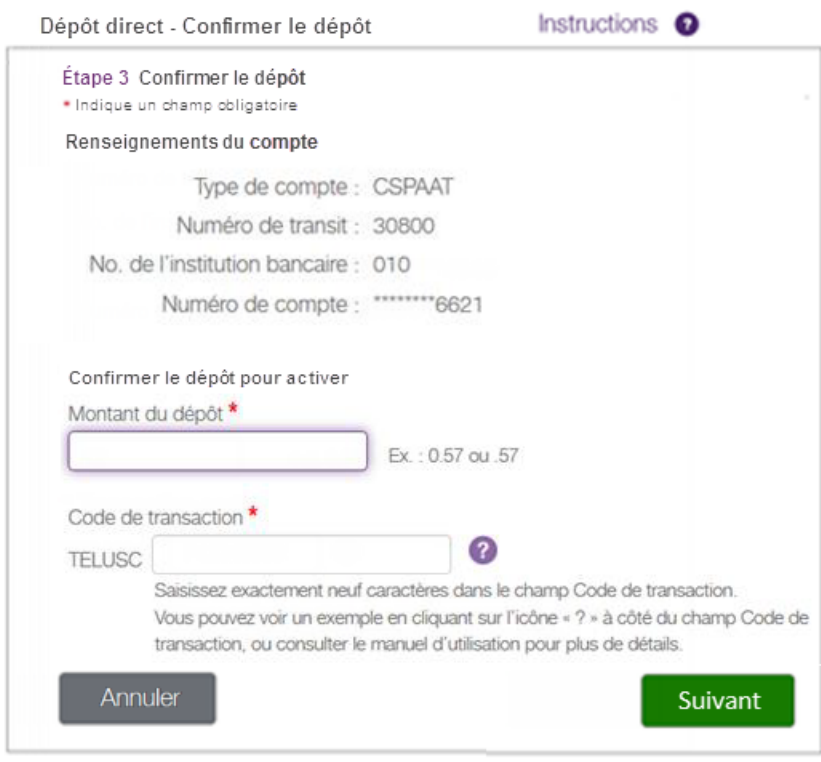

Vous recevrez des courriels vous rappelant d'activer votre compte. Si vous n'activez pas votre compte dans les sept jours ouvrables suivant la réception du premier courriel de TELUS, votre compte sera marqué comme étant expiré.

### <span id="page-23-0"></span>Associer des emplacements

Une fois que vous aurez configuré votre compte, on vous demandera d'indiquer les emplacements que vous souhaitez y associer. Tous les emplacements de la WSIB qui ne sont pas encore associés à un compte sont cochés par défaut. Vous devez décocher les emplacements que vous ne souhaitez pas associer au compte. Si un emplacement est déjà associé à un compte, sa case à cocher est désactivée pour tous les autres comptes. Pour changer le compte qui est associé à un emplacement, vous devez décocher la case de l'emplacement pour le compte auquel il est associé, puis la cocher pour le nouveau compte.

Pour les comptes eRéclamations, il y a une case à cocher pour tous les emplacements, pour chacun des comptes. Lorsque vous sélectionnez une case à cocher eRéclamations pour un compte en particulier, ce compte est utilisé pour les eRéclamations de tous les emplacements. Vous ne pouvez pas utiliser plusieurs comptes pour les services eRéclamations.

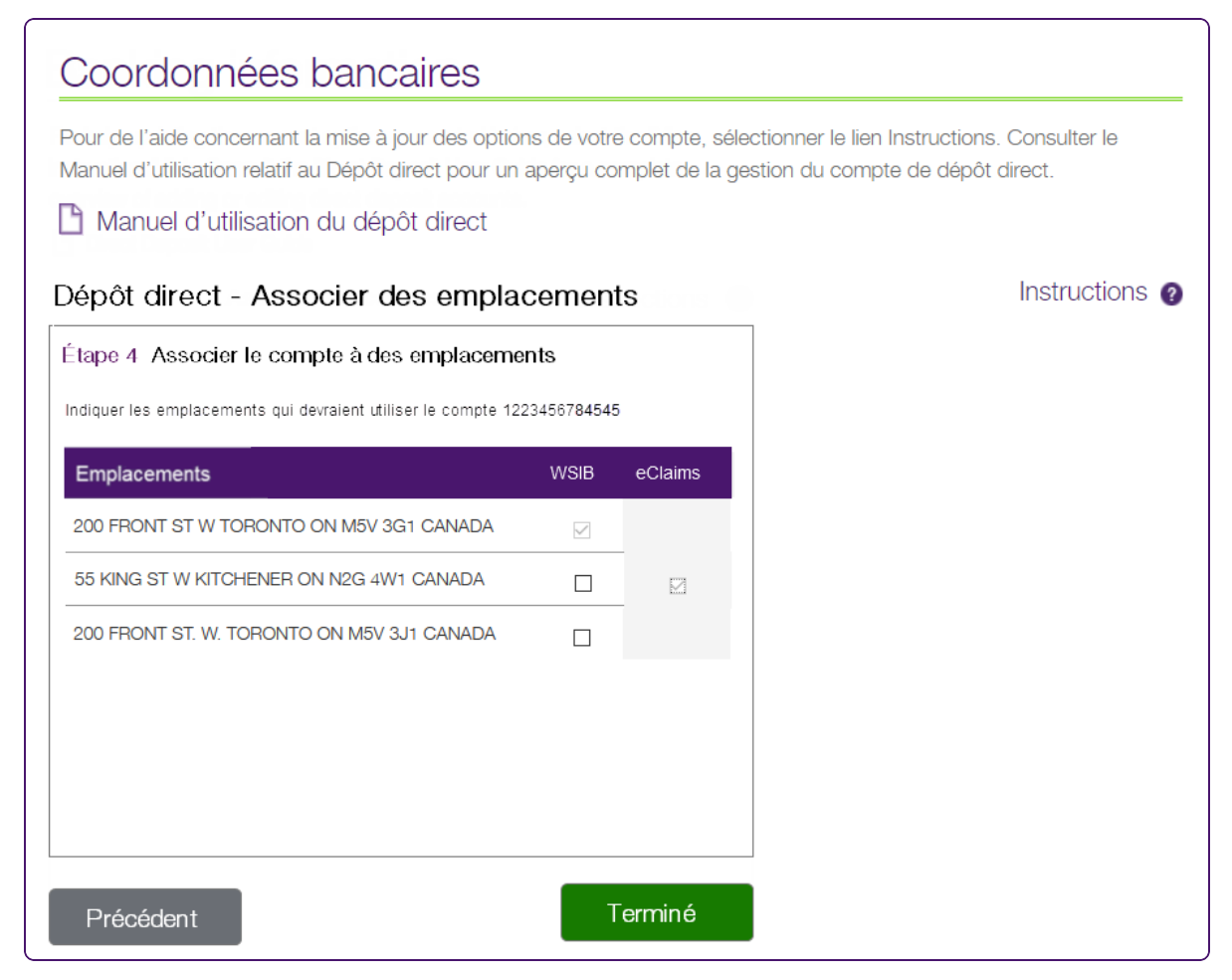

- 1. Cochez la case correspondant aux emplacements et aux services que vous voulez associer au compte.
- 2. Cochez la case **Associer automatiquement des nouvelles adresses à ce compte**, le cas échéant.

3. Cliquez sur le bouton **Terminé**.

Si le compte n'est associé à aucun emplacement lorsque vous cliquez sur **Terminé**, on vous demandera de confirmer si vous souhaitez le supprimer ou continuer à le modifier.

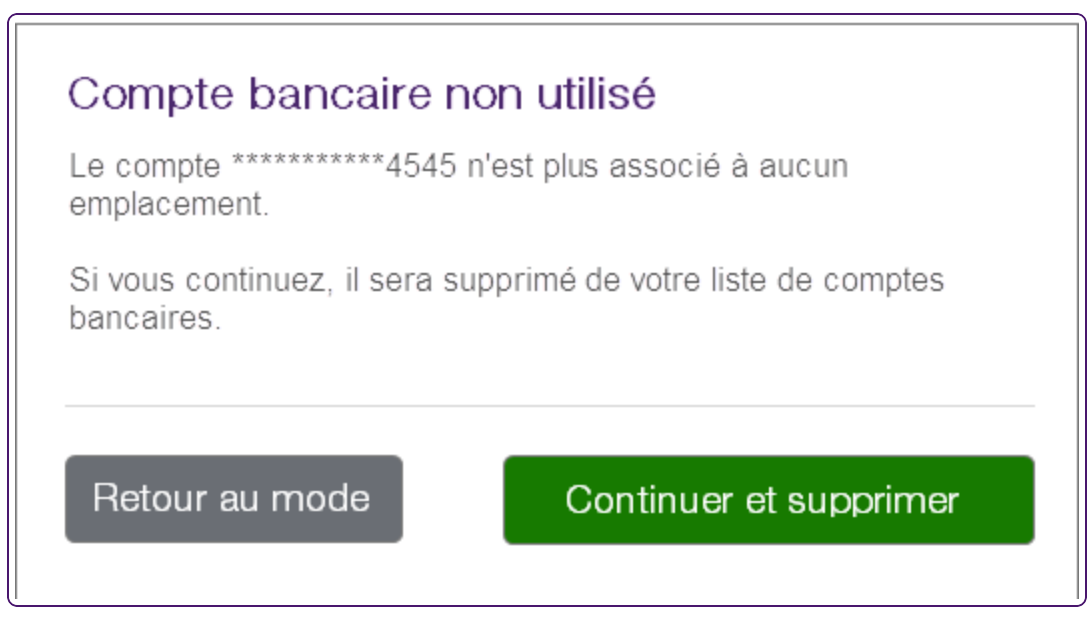

Un compte ne peut pas être enregistré si aucun emplacement n'y est associé.

# <span id="page-25-0"></span>Dépôt direct terminé

Une fois que l'activité de la transaction en cents a été confirmée, les renseignements relatifs au compte sont effectifs. Ils peuvent être modifiés ou supprimés au besoin.

L'image suivante montre l'écran qui s'affiche au moment de configurer le dépôt direct pour une organisation.

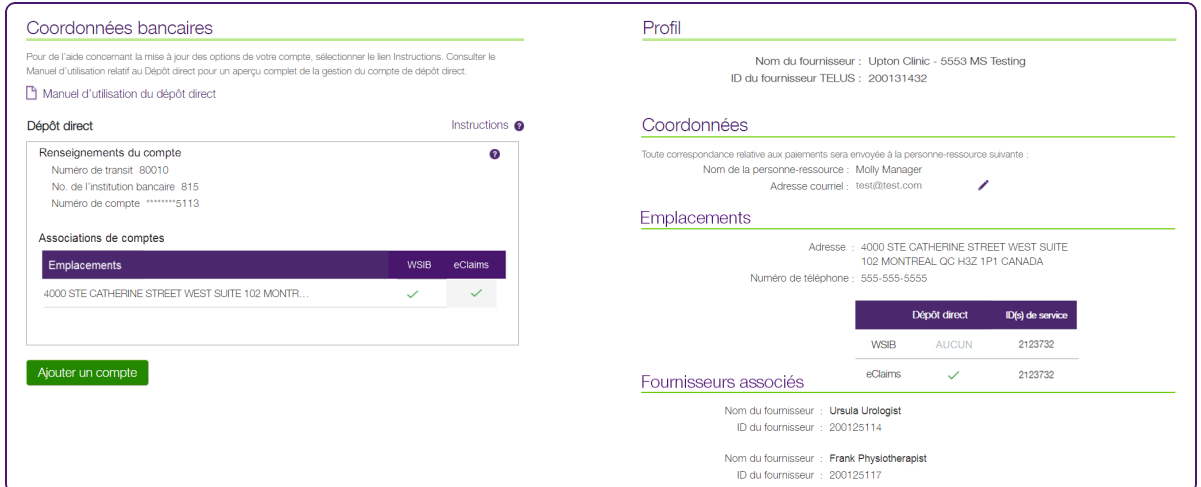

L'image suivante montre l'écran qui s'affiche au moment de configurer le dépôt direct pour un siège social. Cette image s'applique uniquement aux services WSIB.

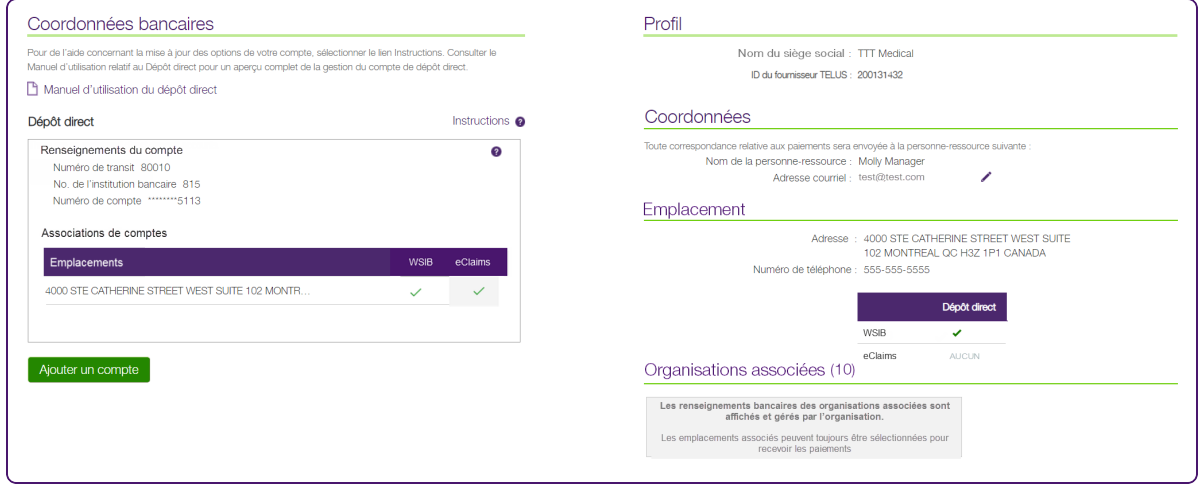

L'image suivante montre l'écran qui s'affiche au moment de configurer le dépôt direct pour un fournisseur.

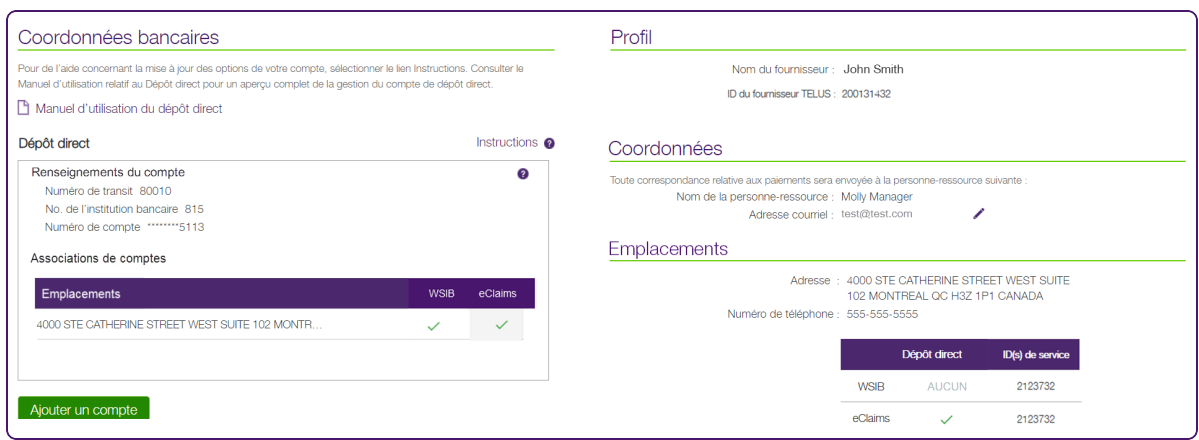

L'écran suivant montre la façon dont une organisation peut configurer deux comptes à partir de l'écran Coordonnées bancaires. Par exemple, vous pourriez utiliser un compte bancaire pour les services de la WSIB et un compte bancaire pour les autres services de TELUS. Les comptes ne peuvent pas exister sans être attribués à au moins un emplacement. L'utilisateur se fera demander d'attribuer un emplacement à chaque compte; les comptes sans emplacement seront supprimés.

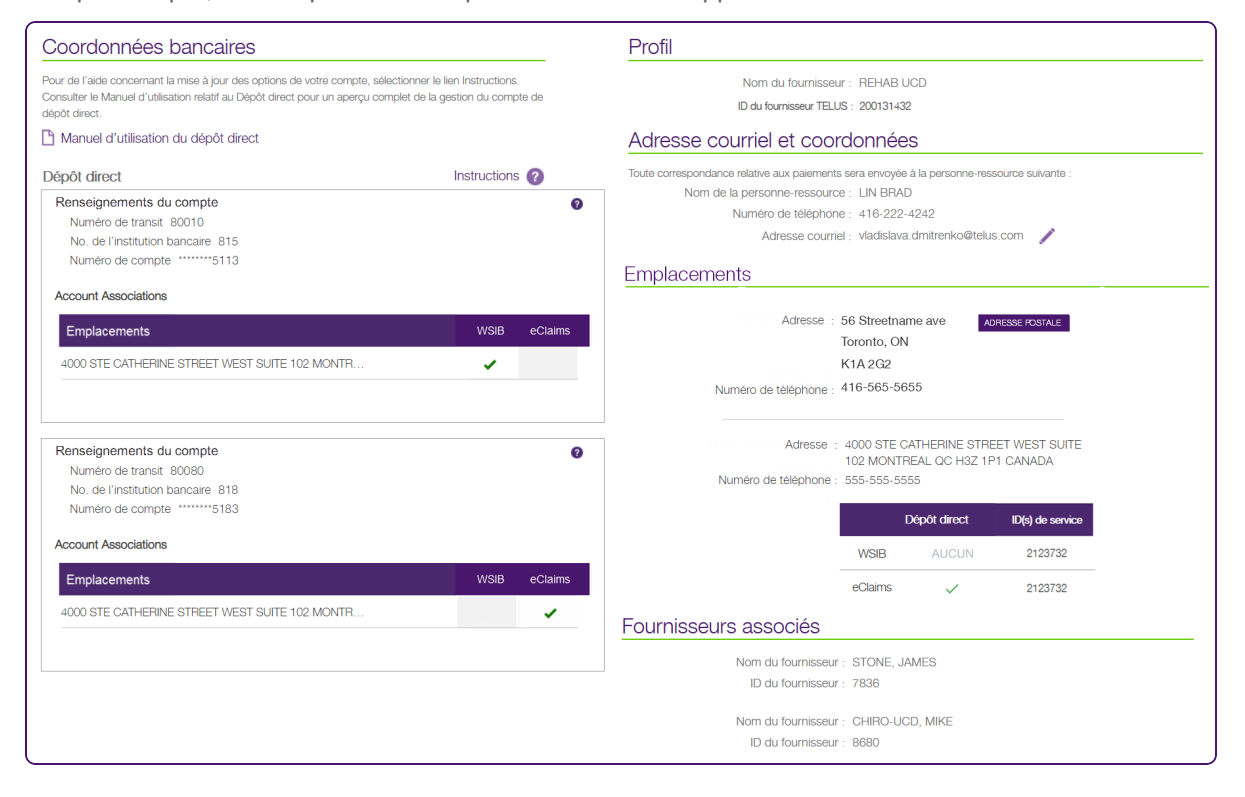

### <span id="page-27-0"></span>Modifier un compte bancaire

Pour modifier un compte inactif, cliquez sur le bouton Modifier dans le panneau correspondant au compte, puis suivez la procédure décrite dans la section "Ajouter un compte [bancaire"](#page-13-0) (page 14).

Vous devrez valider de nouveau le compte. Vous devrez télécharger un chèque annulé, comme vous l'avez fait lorsque vous avez ajouté le compte.

## Coordonnées bancaires

À

Pour de l'aide concernant la mise à jour des options de votre compte, sélectionner le lien Instructions. Consulter le Manuel d'utilisation relatif au Dépôt direct pour un aperçu complet de la gestion du compte de dépôt direct.

#### Manuel d'utilisation du dépôt direct

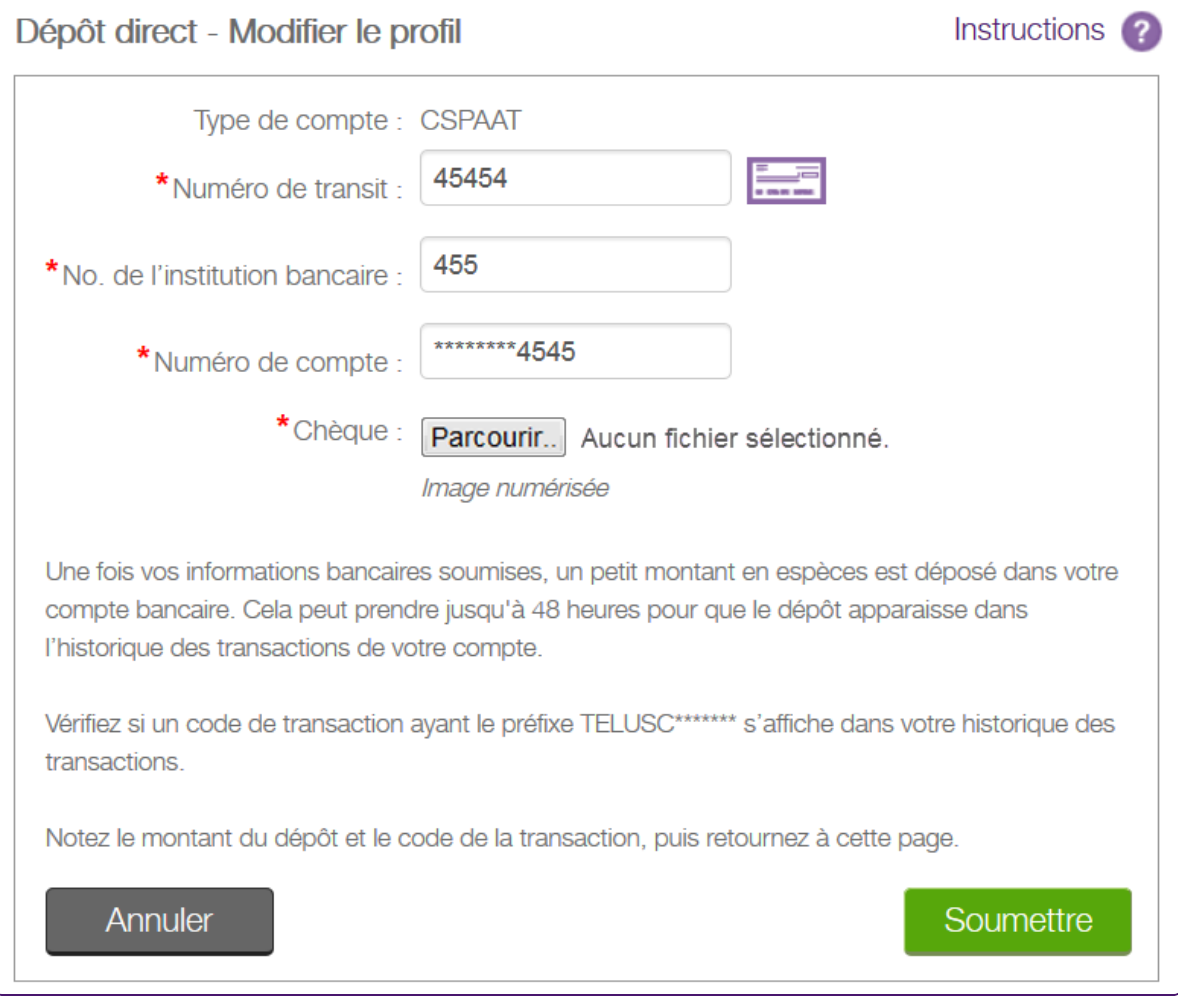

# <span id="page-28-0"></span>Supprimer un compte bancaire

La possibilité de supprimer un compte dépend du statut du compte. Vous pouvez supprimer les comptes inactifs (en attente ou expirés). Les comptes inactifs sont sur fond gris; les comptes actifs, sur fond blanc.

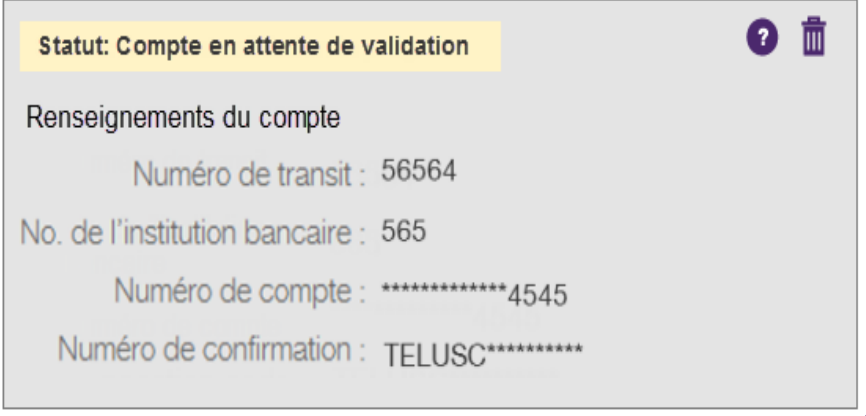

Pour supprimer un compte actif, vous devez en faire la demande par téléphone à TELUS. Le numéro de téléphone figure dans les Instructions<sup>2</sup> en haut de la colonne à côté de l'intitulé Profil.

1. À partir du Portail des fournisseurs, cliquez sur le bouton Menu **de la puis cliquez sur Adresse courriel et coordonnées bancaires**.

La page **Coordonnées bancaires** s'affiche.

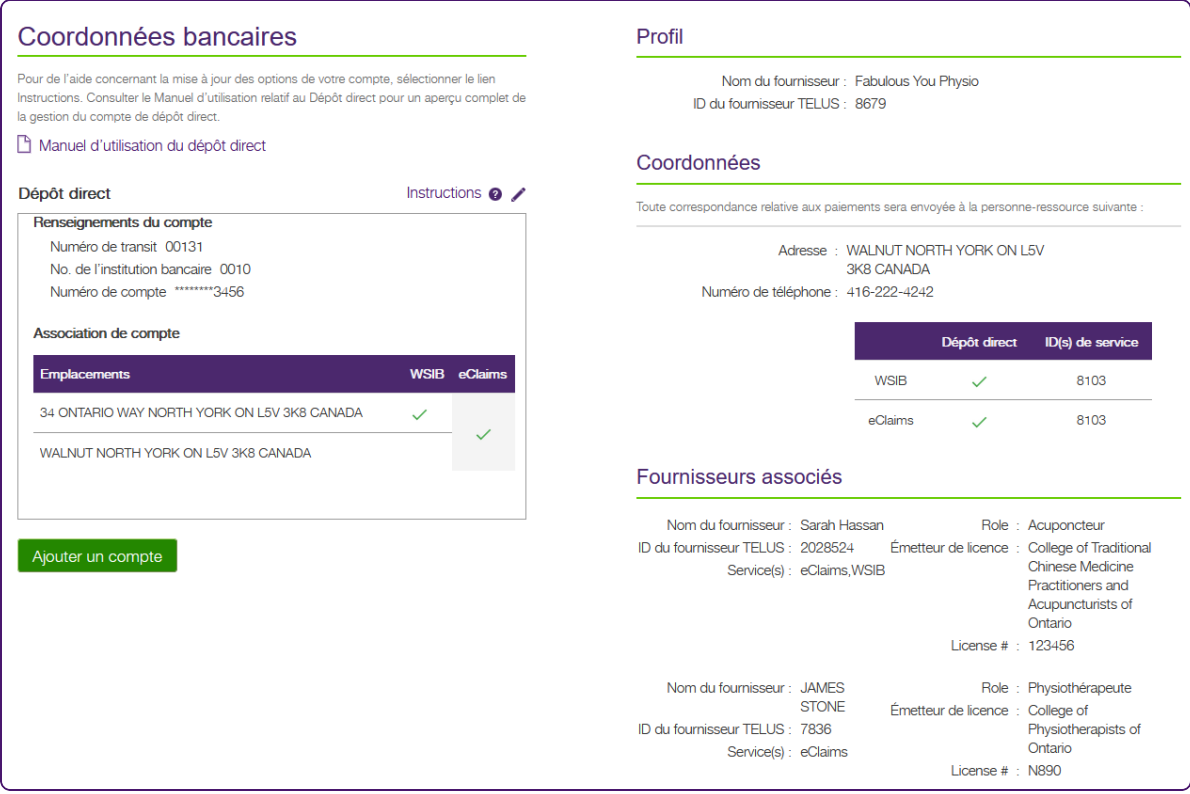

2. Cliquez sur le bouton Supprimer III dans le panneau du compte.

Les renseignements relatifs au compte sont supprimés du profil et le panneau du compte est supprimé de l'écran.

#### <span id="page-29-0"></span>Messages

<span id="page-29-1"></span>Les sections suivantes indiquent les messages qui peuvent s'afficher dans l'application **Adresse courriel et coordonnées bancaires** et les cas où ils s'afficheraient.

#### Un compte a été rejeté.

<span id="page-29-2"></span>Ce message s'affiche si le compte bancaire que vous avez fourni n'a pas réussi le processus de validation de compte bancaire Assyst de TELUS.

#### Aucun compte bancaire n'est actuellement configuré dans votre profil.

Ce message s'affiche si les renseignements bancaires suivants sont manquants :

- Un client TEF, au niveau par défaut
- **Un client WSIB, au niveau WSIB**
- Un client eRéclamations, aux niveaux par défaut et eRéclamations.
- Un client TEF non géré, au niveau par défaut.
- Des clients TEF non géré et TEF, au niveau par défaut.
- <span id="page-30-0"></span>Tous les clients, si un fournisseur a un seul service/client ou plus d'un service/client sans coordonnées bancaires.

#### Aucun compte bancaire n'est actuellement configuré dans votre profil {service}.

Pour ce message, le {service} est « eRéclamations », « WSIB », ou « le service par défaut ».

Ce message s'affiche si un fournisseur a plus d'un service/client (TEF, eRéclamations, WSIB ou TEF non géré), dont l'un n'a pas de compte bancaire :

- Si les deux clients sont TEF et WSIB, ce message s'affiche si le compte par défaut est manquant. Aucun message ne s'affiche si le compte WSIB est manquant, car le compte TEF par défaut existe et peut être utilisé par WSIB.
- Si les deux comptes sont manquants; voir "Aucun compte bancaire n'est [actuellement](#page-29-2) configuré dans votre [profil."](#page-29-2) (page 30)
- Si les deux clients sont eRéclamations et WSIB :
	- Si le niveau de compte WSIB a les détails de TEF, mais qu'il n'y a aucun détail de TEF aux niveaux par défaut et eRéclamations, le {service} = eRéclamations.
	- Si le niveau de compte eRéclamations a les détails de TEF, mais qu'il n'y a aucun compte aux niveaux par défaut et eRéclamations, le {service} = WSIB.
	- Si le compte par défaut est manquant, aucun message ne s'affiche, car les comptes eRéclamations et TEF WSIB existent.
	- Si les deux comptes sont manquants, voir "Aucun compte bancaire n'est [actuellement](#page-29-2) configuré dans votre [profil."](#page-29-2) (page 30)
- Si les deux clients sont TEF non géré et WSIB :
	- $\blacksquare$  Si le compte par défaut est manquant, le {service} = par défaut.
	- Si le compte WSIB est manquant, aucun message ne s'affiche.
	- Si les deux comptes sont manquants; voir "Aucun compte bancaire n'est [actuellement](#page-29-2) configuré dans votre [profil."](#page-29-2) (page 30)
- Si les trois clients sont TEF non géré, TEF et WSIB :
	- Si le niveau de compte WSIB a les détails de TEF et qu'il n'y a aucun détail de TEF au niveau par défaut, le {service} = par défaut.
	- Si le compte WSIB est manquant, aucun message ne s'affiche.
- Si les deux comptes sont manquants, voir "Aucun compte bancaire n'est [actuellement](#page-29-2) configuré dans votre [profil."](#page-29-2) (page 30)

#### <span id="page-31-0"></span>Aucune adresse courriel n'est au dossier.

<span id="page-31-1"></span>Ce message s'affiche s'il n'y a aucune adresse courriel au dossier dans le RCF.

#### Votre compte doit être vérifié dans les 7 jours ouvrables suivant la soumission des modifications.

<span id="page-31-2"></span>Ce message s'affiche si le compte bancaire est prêt à confirmer par l'utilisateur. Le statut du compte est En cours.

#### Impossible de confirmer le compte.

Ce message s'affiche si aucune confirmation de l'utilisateur n'a été reçue concernant la validation du compte par la transaction en cents. Le statut du compte est soit Expiré, car le délai de confirmation est échu (sept jours ouvrables), ou Verrouillé, car les trois tentatives ont échoué.

#### <span id="page-31-3"></span>Une nouvelle entente légale doit être acceptée pour accéder à votre compte.

<span id="page-31-4"></span>Ce message s'affiche si le fournisseur doit accepter une nouvelle entente légale.

#### Sélectionner le lien Adresse courriel et coordonnées bancaires pour vérifier les informations et prendre les mesures appropriées.

Ceci est un texte de directives générique (par défaut).

# <span id="page-32-1"></span><span id="page-32-0"></span>Messages d'erreur

#### Erreur : Données du compte

Si un problème lié à un compte est détecté, une erreur s'affichera au-dessus du panneau de compte modifié.

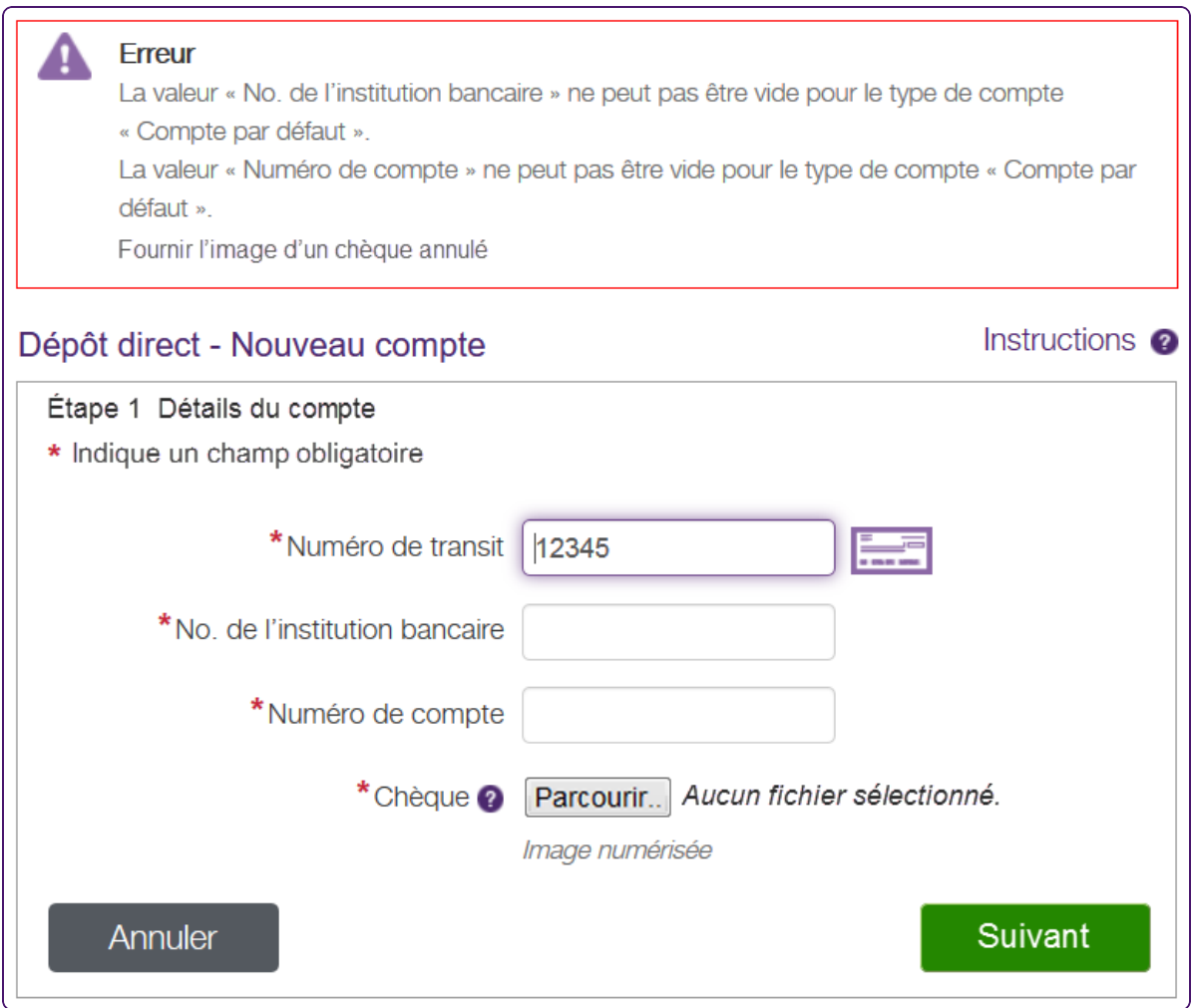

#### <span id="page-32-2"></span>Erreur : Format d'adresse courriel

Si un problème lié à une adresse courriel est détecté, une erreur s'affichera au-dessus du formulaire.

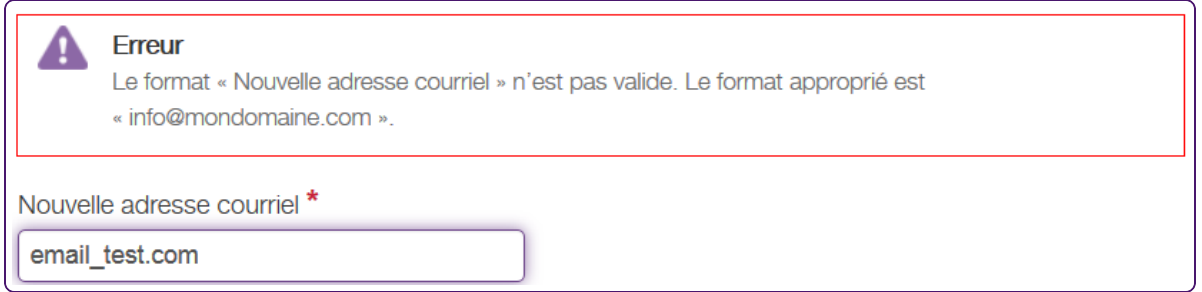

#### <span id="page-33-0"></span>Avertissement : Mise à jour du profil en cours

Il est possible que cette page s'affiche si vous tentez de consulter ou de modifier votre profil pendant que celui-ci est mis à jour par TELUS. Par exemple, il est possible que vous voyiez cette page si vous avez demandé qu'un compte actif soit supprimé. Votre compte ne peut être mis à jour que par une seule personne à la fois.

#### Avertissement A TELUS est en train de mettre à jour votre profil. Veuillez essayer à nouveau dans quelques minutes.

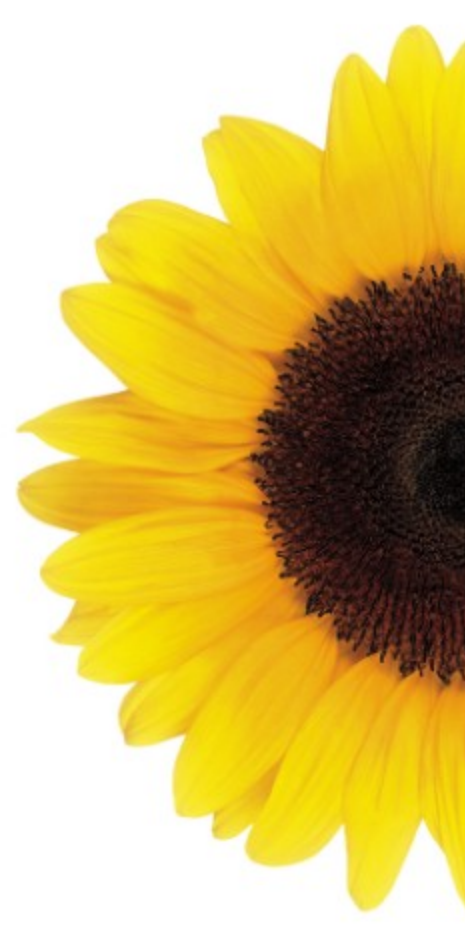

© 2023 TELUS

TELUS est une marque déposée de TELUS Corporation et est utilisée sous licence. Toutes les autres marques de commerce appartiennent à leurs propriétaires respectifs.

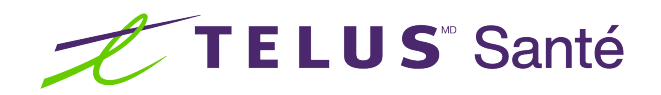